# HP Systems Insight Manager 7.4 Installation and Configuration Guide for Linux

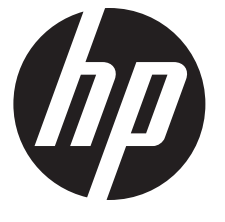

HP Part Number: 418811-404 Published: September 2014 Edition: 1

© Copyright 2014 Hewlett-Packard Development Company, L.P.

#### Legal Notices

Confidential computer software. Valid license from HP required for possession, use or copying. Consistent with FAR 12.211 and 12.212, Commercial Computer Software, Computer Software Documentation, and Technical Data for Commercial Items are licensed to the U.S. Government under vendor's standard commercial license.

The information contained herein is subject to change without notice. The only warranties for HP products and services are set forth in the express warranty statements accompanying such products and services. Nothing herein should be construed as constituting an additional warranty. HP shall not be liable for technical or editorial errors or omissions contained herein.

#### **Acknowledgments**

Microsoft® and Windows® are U.S. registered trademarks of Microsoft Corporation.

Intel® and Intel® Xeon® are trademarks of Intel Corporation in the U.S. and other countries.

#### **Warranty**

HP will replace defective delivery media for a period of 90 days from the date of purchase. This warranty applies to all Insight Management products.

# Contents

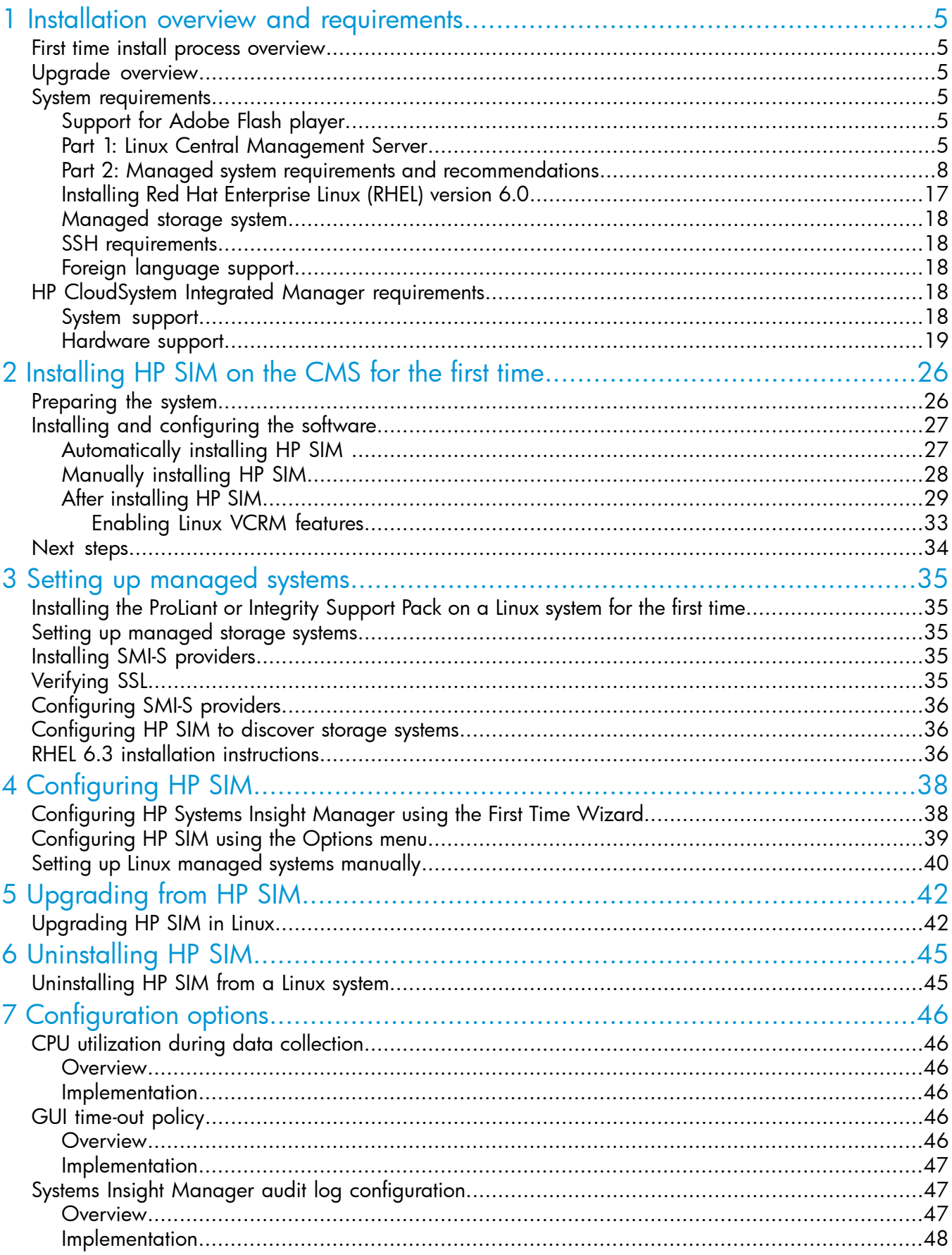

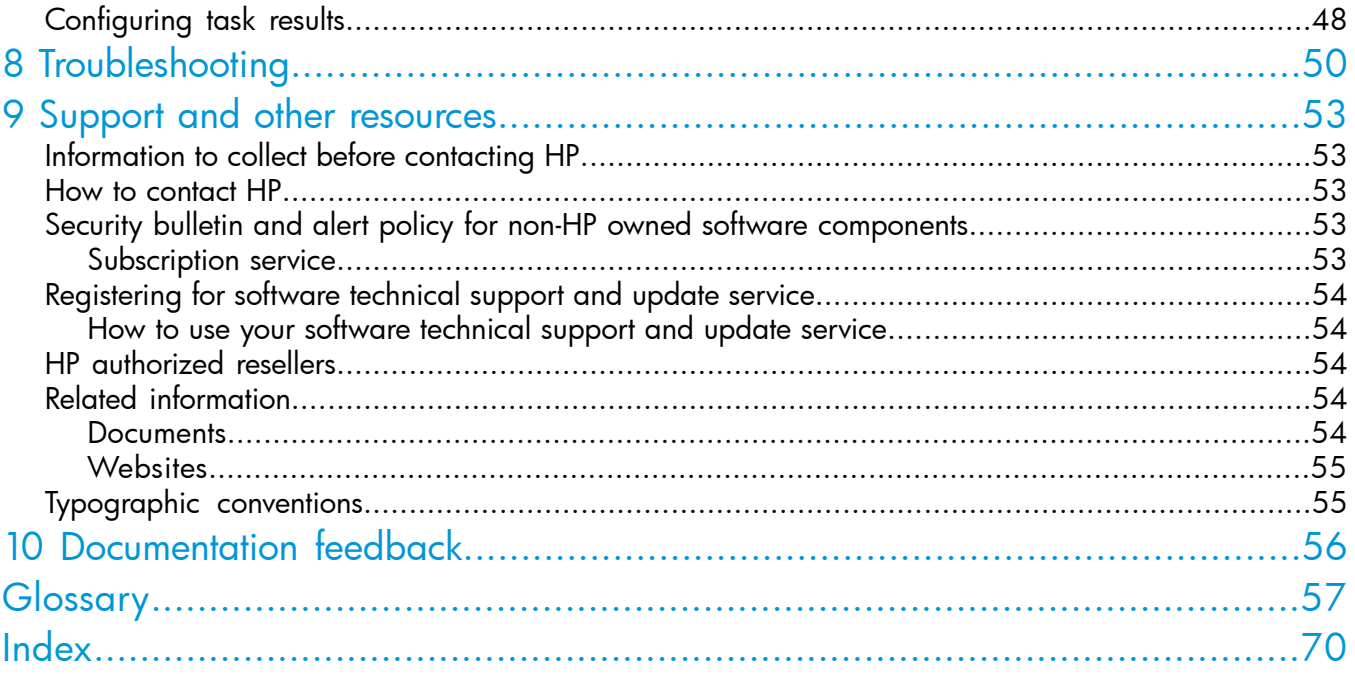

# <span id="page-4-0"></span>1 Installation overview and requirements

<span id="page-4-1"></span>This chapter provides an overview of the HP Systems Insight Manager installation process, and it identifies the system requirements for a Linux CMS, a managed system, and a network client.

## First time install process overview

<span id="page-4-7"></span>Perform these steps for a first time install of HP Systems Insight Manager on your CMS:

- 1. Install and configure the CMS. For details, see ["Installing](#page-25-0) HP SIM on the CMS for the first time" [\(page](#page-25-0) 26).
- 2. Install and configure the required Insight Management Agents on the systems that will be managed by the CMS. For more information, see "Setting up [managed](#page-34-0) systems" (page 35).
- <span id="page-4-2"></span>3. Configure HP SIM for your environment. For more information, see ["Configuring](#page-37-0) HP SIM" [\(page](#page-37-0) 38).

## Upgrade overview

<span id="page-4-3"></span>If HP SIM has previously been installed on your CMS proceed to the upgrade instructions in ["Upgrading](#page-41-0) from HP SIM" (page 42).

## System requirements

<span id="page-4-4"></span>This section identifies the hardware and software requirements and recommendations for HP SIM. These requirements are broken into sections by the CMS, managed system, and network client.

## Support for Adobe Flash player

<span id="page-4-6"></span><span id="page-4-5"></span>HP recommends that the version of Adobe Flash player must atleast be 10.3.183.11. This is a patched version of Adobe Flash player 10. Use the link [http://www.adobe.com/support/security/](http://www.adobe.com/support/security/bulletins/apsb11-28.html) [bulletins/apsb11-28.html](http://www.adobe.com/support/security/bulletins/apsb11-28.html) to download the latest patched version.

## Part 1: Linux Central Management Server

#### Operating systems

- Red Hat Enterprise Linux 6.5 AMD64/EM64T
- Red Hat Enterprise Linux 6.5 x86
- Red Hat Enterprise Linux 6.4 x86
- Red Hat Enterprise Linux 6.4 AMD64/EM64T
- Kernel-Based Virtual Machine on Red Hat Enterprise Linux 6.4
- Red Hat Enterprise Linux 6.3 x86
- Red Hat Enterprise Linux 6.3 AMD64/EM64T
- Red Hat Enterprise Linux 5.10 x86
- Red Hat Enterprise Linux 5.10 AMD64/EMT64T
- Red Hat Enterprise Linux 5.9 x86
- Red Hat Enterprise Linux 5.9 AMD64/EM64T
- SUSE Linux Enterprise Server 11 x86, SP2
- SUSE Linux Enterprise Server 11 AMD64/EM64T, SP2

Supported 64-bit Linux operating systems running as guest on the following VMware systems:

- VMware Vsphere 5.5 Update 2 running guest Linux
- VMware Vsphere 5.5 Update 1 running guest Linux
- VMware ESXi 5.0 Update 3 running quest Linux
- VMware ESXi 5.0 Update 2 running guest Linux
- VMware ESXi 5.1 Update 2 running quest Linux
- VMware ESXi 5.1 Update 1 running guest Linux
- VMware ESXi 5.5 running guest Linux
- VMWare ESX 4.0/ESXi 4.0 Update 4 running guest Linux
- VMware ESXi 4.1 Update 3 running guest Linux
- VMware ESX 4.1 Update 3 running guest Linux

NOTE: HP SIM can run on a Linux Virtual Machine (VM) provided the following requirements are met. The VM must be hosted on ESX/ESXi 4.0 U4, ESX/ESXi 4.1 U3, ESXi 5.0 U2/U3, ESXi 5.1 U1 release through U2, ESXi 5.5 intial release through U2 or later server. The VM configuration must meet HP SIM hardware requirements and the CPU and Memory resources allocated to this VM must be always available to this VM (by reserving CPU and Memory resources).

NOTE: Installing a HP SIM on Linux Itanium Processor Family (IPF) is not supported. If you see the following error message, it is because you are attempting to manually install on an unsupported IPF system:

- error: %pre(hpsim-C.06.x.00.00-1.i386) scriptlet failed, exit status 255
- error: install: %pre scriptlet failed (2), skipping hpsim-C.6.x.00.00-1

#### Hardware

- Any HP IA-32 AMD64 or EM64T system with the following configuration:
	- Minimum: 1.5-GHz processor and 1 GB RAM
	- Recommended: 2.4-GHz processor and 2 GB RAM
- Free disk space:
	- $\circ$  2 MB for CMS (/)
	- 400 MB for the CMS and DTF agent (/opt)
	- 500 MB minimum recommended for data (/var/opt)

#### Software

- General:
	- OpenSSH version 1.0 or later
	- ProLiant Support Pack for Linux 7.00 or later
	- Service Pack for ProLiant 2014.09.0 Gen9 Snap 1 updates
	- Oracle 11g R2 Enterprise
		- NOTE: Oracle supports up to 5,000 systems and 50,000 events.

NOTE: You must install the Oracle JDBC driver, version 11.2.0.4. You can download this driver from the Oracle website at [http://www.oracle.com/technetwork/database/](http://www.oracle.com/technetwork/database/enterprise-edition/jdbc-112010-090769.html) [enterprise-edition/jdbc-112010-090769.html.](http://www.oracle.com/technetwork/database/enterprise-edition/jdbc-112010-090769.html)

NOTE: The Oracle database must be created with Unicode character set of AL32UTF8 and national character set of AL16UTF16 before installing HP SIM. The NLS Length must be set to BYTE. You must also specify the thin client .jar file location. HP SIM requires Oracle database and Transparent Network Substrate (TNS) listener services to be up and running when system is restarted. Oracle by itself does not start the Oracle database and TNS listener automatically. An Oracle database administrator (DBA) must set these services to be restarted when the server is reset. See the Oracle documentation for details on how to auto start these services at [http://docs.oracle.com/html/A96167\\_01/post-inst.htm](http://docs.oracle.com/html/A96167_01/post-inst.htm). Access to this link requires registration. The Oracle DBA who manages the Oracle installation must perform this task.

◦ PostgresSQL 8.2.1 (hpsmdb)

**NOTE:** The hpsmdb version supports up to 500 systems and 5,000 events.

#### Browser software:

- Mozilla Firefox 3.x
- Mozilla Firefox 6.x
- Mozilla Firefox 9.x
- Mozilla Firefox 10.x
- Mozilla Firefox 24.0

#### **Networking**

Static or dynamic host name resolution

NOTE: On Linux, look for the entry 127.0.0.1 localhost, the local system IP address, and the system name in the /etc/hosts file. If they are not present, add the entries manually.

<span id="page-7-0"></span>• SNMP

## Part 2: Managed system requirements and recommendations

#### <span id="page-7-1"></span>Operating systems

- Windows managed systems
	- Windows Server 2008 R2 Standard, Server Core, SP1
	- Windows Server 2008 R2 Enterprise, Server Core, SP1
	- Windows Server 2008 Standard, Server Core, SP2
	- Windows Server 2008 Enterprise, Server Core, SP2
	- Windows Storage Server 2008 R2 Standard, SP1
	- Windows Storage Server 2008 R2 Enterprise, SP1
	- Windows Storage Server 2008 R2 Standard
	- Windows Storage Server 2008 R2 Enterprise
	- Windows Server 2008 Standard
	- Windows Server 2008 Enterprise
	- Windows Server 2008 Datacenter
	- Windows Server 2008 Small Business Server
	- Windows Server 2008 Web Ed
	- Windows Server 2008 Itanium-based
	- Windows Storage Server 2012 Standard R2
	- Windows Storage Server 2012 Standard
	- Windows Storage Server 2008 Standard (x64)
	- Windows Storage Server 2008 Enterprise (x64)
	- Windows Server 2008 R2 Standard, SP1
	- Windows Server 2008 R2 Enterprise, SP1
	- Windows Server 2008 R2 Datacenter, SP1
	- Windows Server 2008 R2 Web Server, SP1
	- Windows HPC Server 2008 R2
	- Windows Server 2008 R2 Standard
	- Windows Server 2008 R2 Enterprise
	- Windows Server 2008 R2 Datacenter
- Windows Server 2008 R2 Small Business Server
- Windows Server 2008 R2 Web Server
- Windows Server 2008 R2 Itanium
- Windows Server 2008 Standard, SP2
- Windows Server 2008 Standard (x64), SP2
- Windows Server 2008 Standard (x64)
- Windows Server 2008 Enterprise, SP2
- Windows Server 2008 Enterprise (x64), SP2
- Windows Server 2008 Enterprise (x64)
- Windows Server 2008 Datacenter, SP2
- Windows Server 2008 Small Business Server, SP2
- Windows Server 2008 Web Ed, SP2
- Windows Server 2008 Itanium-based, SP2
- Windows Storage Server 2008
- Windows 2003 R2 Standard
- Windows 2003 R2 Standard (x64)
- Windows 2003 R2 Standard, SP2
- Windows 2003 R2 Standard (x64), SP2
- Windows 2003 R2 Enterprise
- Windows 2003 R2 Enterprise (x64)
- Windows 2003 R2 Enterprise, SP2
- Windows 2003 R2 Enterprise (x64), SP2
- Windows 2003 R2 Datacenter
- Windows 2003 R2 Datacenter, SP2
- Windows 2003 Standard, SP1
- Windows 2003 Standard (x64), SP1
- Windows 2003 Standard, SP2
- Windows 2003 Standard (x64), SP2
- Windows 2003 Enterprise, SP1
- Windows 2003 Enterprise (x64) SP1
- Windows 2003 Enterprise (IA64) SP1
- Windows 2003 Enterprise, SP2
- Windows 2003 Enterprise (x64), SP2
- Windows 2003 Enterprise (IA64) SP2
- Windows 2003 Datacenter, SP1
- Windows 2003 Datacenter (x64), SP1
- Windows 2003 Datacenter (IA64), SP1
- Windows 2003 Datacenter, SP2
- Windows 2003 Datacenter (x64), SP2
- Windows 2003 Datacenter (IA64), SP2
- Windows 2003 Web Edition SP1
- Windows 2003 Web Edition SP2
- Windows Small Business Server 2011 Standard
- Windows Small Business Server 2011 Essentials
- Windows 7 SP1 (Professional/Enterprise) (x86)
- Windows 7 SP1 (Professional/Enterprise) (x64)
- Windows Vista (Business/Enterprise) SP2
- Windows Vista (Business/Enterprise) (x64) SP2
- Windows Vista (Business/Enterprise) (x86) SP2
- Windows Server 2012 Foundation
- Windows Server 2012 Essentials
- Windows Server 2012 Standard
- Windows Server 2012 R2 Standard
- Windows Server 2012 Datacenter
- Windows Server 2012 R2 Datacenter
- Windows Server 2012 Hyper-V
- Windows Server 2012 R2 Hyper-V
- HP-UX and HP NonStop Kernel managed systems
	- HP-UX 11i v1 (11.11)
	- HP-UX 11i v2 Update 2 (11.23 PI-PA)
	- HP-UX 11i v3 (11.31 IA/PA)
	- HP NonStop Kernel
	- OpenVMS 8.3
	- OpenVMS 8.4

#### • Linux managed systems

- Oracle Enterprise Linux 6.2 x86
- Oracle Enterprise Linux 6.2 AMD64/EM64T
- Oracle Enterprise Linux 5.8 x86
- Oracle Enterprise Linux 5.8 AMD64/EM64T
- Oracle Enterprise Linux 5.7 x86
- Oracle Enterprise LInux 5.7 AMD64/EM64T
- Oracle Enterprise Linux 5.6 x86
- Oracle Enterprise Linux 5.6 AMD64/EM64T
- Red Hat Enterprise Linux 6.5 x86
- Red Hat Enterprise Linux 6.5 AMD64/EM64T
- Red Hat Enterprise Linux 6.4 for x86
- Red Hat Enterprise Linux 6.4 for AMD64/EM64T
- Kernel-Based Virtual Machine on Red Hat Enterprise Linux 7 AMD64/EM64T
- Kernel-Based Virtual Machine on Red Hat Enterprise Linux 6.5
- Kernel-Based Virtual Machine on Red Hat Enterprise Linux 6.4
- Kernel-Based Virtual Machine on Red Hat Enterprise Linux 5.5
- Kernel-Based Virtual Machine on Red Hat Enterprise Linux 5.6
- Kernel-Based Virtual Machine on Red Hat Enterprise Linux 5.7
- Kernel-Based Virtual Machine on Red Hat Enterprise Linux 5.8
- Kernel-Based Virtual Machine on Red Hat Enterprise Linux 5.10
- Kernel-Based Virtual Machine on Red Hat Enterprise Linux 6.1
- Kernel-Based Virtual Machine on Red Hat Enterprise Linux 6.2
- Kernel-Based Virtual Machine on Red Hat Enterprise Linux 6.3
- Kernel-Based Virtual Machine on SLES 11 SP2
- Red Hat Enterprise Linux 7 AMD64/EM64T
- Red Hat Enterprise Linux 6.3 IPF
- Red Hat Enterprise Linux 6.3 x86
- Red Hat Enterprise Linux 6.3 AMD64/EM64T
- Red Hat Enterprise Linux 6.2 IPF
- Red Hat Enterprise Linux 6.2 x86
- Red Hat Enterprise Linux 6.2 AMD64/EM64T
- Red Hat Enterprise Linux 6.1 IPF
- Red Hat Enterprise Linux 6.1 x86
- Red Hat Enterprise Linux 6.1 AMD64/EM64T
- Red Hat Enterprise Linux 6 IPF
- Red Hat Enterprise Linux 6 x86
- Red Hat Enterprise Linux 6 AMD64/EM64T
- Red Hat Enterprise Linux 5.10 x86
- Red Hat Enterprise Linux 5.10 AMD64/EM64T
- Red Hat Enterprise Linux 5.9 IPF
- Red Hat Enterprise Linux 5.9 x86
- Red Hat Enterprise Linux 5.9 AMD64/EM64T
- Kernel-Based Virtual Machine on Red Hat Enterprise Linux 5.9
- Red Hat Enterprise Linux 5.8 IPF
- Red Hat Enterprise Linux 5.8 x86
- Red Hat Enterprise Linux 5.8 AMD64/EM64T
- Red Hat Enterprise Linux 5.7 IPF
- Red Hat Enterprise Linux 5.7 x86
- Red Hat Enterprise Linux 5.7 AMD64/EM64T
- Red Hat Enterprise Linux 5.6 IPF
- Red Hat Enterprise Linux 5.6 x86
- Red Hat Enterprise Linux 5.6 AMD64/EM64T
- Red Hat Enterprise Linux 5.5 IPF
- Red Hat Enterprise Linux 5.5 x86
- Red Hat Enterprise Linux 5.5 AMD64/EM64T
- Red Hat Enterprise Linux 5.4 IPF
- Red Hat Enterprise Linux 5.4 x86
- Red Hat Enterprise Linux 5.4 AMD64/EM64T
- Red Hat Enterprise Linux 5.3 IPF
- Red Hat Enterprise Linux 5.3 x86
- Red Hat Enterprise Linux 5.3 AMD64/EM64T
- Red Hat Enterprise Linux 5 IPF, Update 8
- Red Hat Enterprise Linux 5 x86, Update 8
- SUSE Linux Enterprise 11, SP3
- SUSE Linux Enterprise 11 IPF, SP3
- SUSE Linux Enterprise 11 x86, SP3
- SUSE Linux Enterprise 11 AM64/EM64T, SP3
- SUSE Linux Enterprise 11 IPF, SP2
- SUSE Linux Enterprise 11 x86, SP2
- SUSE Linux Enterprise 11 AMD64/EM64T, SP2
- SUSE Linux Enterprise 11 IPF, SP1
- SUSE Linux Enterprise 11 x86, SP1
- SUSE Linux Enterprise 11 AMD64/EM64T, SP1
- SUSE Linux Enterprise 10 IPF, SP4
- SUSE Linux Enterprise 10 x86, SP4
- SUSE Linux Enterprise 10 AMD64/EM64T, SP4
- SUSE Linux Enterprise 10 IPF, SP3
- SUSE Linux Enterprise 10 x86, SP3
- SUSE Linux Enterprise 10 AMD64/EM64T, SP3
- Debian 5.5
- Ubuntu 10.40 LTS
- Ubuntu 12.04 LTS
- Ubuntu 12.04.3
- Ubuntu 13.10
- Ubuntu 14.04

#### • VMware managed systems

- VMware vSphere 5.5 Update 2
- VMware vSphere 5.5 Update 1
- VMware ESXi 5.5
- VMware vSphere 5.1 Update 2
- VMware ESXi 5.1 Update 1
- VMware ESXi 5.1
- VMware ESXi 5.0 Update 3
- VMware ESXi 5.0 Update 2
- VMware ESXi 5.0 Update 1
- VMware ESXi 5.0
- VMware ESX 4.1 Update 2
- VMware ESX 4.1 Update 1
- VMware ESXi 4.1 Update 3
- VMware ESX 4.1 Update 3
- VMware ESXi 4.1 Update 2
- VMware ESXi 4.1 Update 1
- VMware ESX 4.0 Update 4
- VMware ESX 4.0 Update 3
- VMware ESX 4.0 Update 2
- VMware ESXi 4.0 Update 4
- VMware ESXi 4.0 Update 3
- VMware ESXi 4.0 Update 2
- Xen on RHEL 5.8
- Xen on RHEL 5.7
- Xen on RHEL 5.6
- Xen on RHEL 5.5
- Xen on RHEL 5.4
- Xen on SLES10 SP4
- Xen on SLES10 SP3
- Xen on SLES 11 SP2
- Xen on SLES 11 SP1
- Integrity VM Windows (running guest OS Windows)
- Integrity VM Linux (running guest OS Linux)
- Integrity VM HP-UX (running guest OS HP-UX 11i v2)
- Integrity VM HP-UX (running guest OS HP-UX 11i v3)
- Microsoft Virtual Server 2005 R2 SP1
- Microsoft Virtual Server 2005 R2
- Microsoft Windows Server 2008 Hyper-V SP2 running guest Windows
- Microsoft Windows Server 2008 R2 Hyper-V SP1 running guest Windows
- Microsoft Windows Server 2008 R2 Hyper-V running guest Windows
- Microsoft Hyper-V Server 2008 SP2 running guest Windows
- Microsoft Hyper-V Server 2008 R2 SP1 running guest Windows
- Microsoft Hyper-V Server 2008 R2 running guest Windows
- Microsoft Hyper-V Server 2012 R2
- Microsoft Hyper-V Server 2012

#### • Novell managed systems

- Netware 6.5
- Netware 6.0

#### • SUN managed systems

- Solaris 10 Sparc
- Solaris 9 Sparc
- Solaris 11 Intel Platform
- Solaris 10 Intel Platform
- Solaris 9 Intel Platform
- Solaris 8 Intel Platform

#### • IBM managed systems

- AIX 6.1
- AIX 5.3

#### Hardware

- For Windows:
	- Any HP ProLiant system
	- Any HP Itanium-based system
- For HP-UX:
	- Any HP PA-RISC system
	- Any HP Itanium®-based system
- For Linux:
	- Any HP ProLiant system
	- Any HP Itanium-based system

#### **Software**

This software is not required, but if you want improved management capabilities, HP recommends that you install these components.

#### For Windows:

- OpenSSH Services 5.9 p1
- HP ProLiant Support Pack baselined at v 9.2
- HP Service Pack for ProLiant 2014.09.0 Gen9 Snap 1 updates
- HP Service Pack for ProLiant 2013.09.0 (B)
- HP Support Pack for ProLiant (SPP) 2013.02.0
- WBEM/WMI
- SNMP (recommended as an alternative to WBEM)
- For Linux:
- SSH
- HP Service Pack for ProLiant 2014.09.0 Gen9 Snap 1 updates
- HP Service Pack for ProLiant 2013.09.0 (B)
- HP Service Pack for ProLiant (SPP) 2013.02.0
- HP Service Pack for ProLiant 2012.08.0
- SNMP (recommended as an alternative to WBEM)

This software is not required, but if you want improved HP SIM capabilities, HP recommends that you install these components, which can be purchased or downloaded from many software suppliers:

- SSH Client
- X Window Server

#### Required web browsers

#### **For Windows:**

- Google Chrome 3x.x
- Microsoft Internet Explorer 9
- Microsoft Internet Explorer 8
- Microsoft Internet Explorer 10
- Microsoft Internet Explorer 11
- Mozilla Firefox Extended Support Release 24.0

NOTE: For optimum performance, the minimum resolution for the browser must be 1024 x 768.

#### For HP-UX:

- Mozilla Firefox 3.5 (3.5.09.00)
- Mozilla Firefox 3.6
- Mozilla Firefox 3.x
- Mozilla Firefox 6.x
- Mozilla Firefox 9.x
- Mozilla Firefox 10.x

#### For Linux:

- Mozilla Firefox ERS 17.0
- Mozilla Firefox 24.0
- Mozilla Firefox 10.x
- Mozilla Firefox 9.x
- Mozilla Firefox 6.x
- <span id="page-16-0"></span>◦ Mozilla Firefox 3.x

NOTE: For all Internet Explorer browsers, you must have the SSL 3.0 or TLS 1.0 browser security options enabled for HP SIM to work properly.

## Installing Red Hat Enterprise Linux (RHEL) version 6.0

To install Red Hat Enterprise Linux (RHEL) version 6.0, follow these steps:

- 1. Choose Basic Server.
- 2. Select Customize Now.
- 3. Select the following additional libraries under Base System:
	- Compatibility libraries
	- Under Hardware Monitoring Utilities, the following must be selected
		- Im\_sensors-3.1.1-10.el6-

### Managed storage system

<span id="page-17-0"></span>To view the latest information regarding HP SIM support for a particular storage system, including Fibre Channel disk arrays, switches, tape libraries, or hosts (with Fibre Channel host bus adapters), see the HP SIM SMI-S Provider web page at [http://www.hp.com/go/hpsim/providers.](http://www.hp.com/go/hpsim/providers)

<span id="page-17-1"></span>This webpage also offers information on obtaining and installing SMI-S providers.

### SSH requirements

SSH is locally configured during HP SIM local installation on the CMS.

Custom tools on the Tools menu require SSH version 1.0 or later on the CMS to run properly. These commands run on the CMS with environment variables set to the context of specific events or devices.

<span id="page-17-2"></span>You can install and configure SSH version 1.0 or later on each of the managed systems and have HP SIM exchange keys with the managed systems (through the mxagentconfig command or for Windows, through the Install SSH task). If you do this, then the **Command Line Tools** option on the **Tools** menu works for these managed systems. If you choose not to configure it to work with remote SSH clients, then these commands fail. There is no other loss of functionality without SSH.

## Foreign language support

<span id="page-17-3"></span>Japanese, Korean, Simplified Chinese, and Traditional Chinese are supported on all platforms as listed in "System [requirements"](#page-4-3) (page 5). French, German, Italian, Spanish are supported on Windows systems only.

# HP CloudSystem Integrated Manager requirements

<span id="page-17-4"></span>HP CloudSystem Integrated Manager is comprised of blade computer systems, integrated connectivity to data and storage networks, and shared power subsystems. The HP CloudSystem Integrated Manager enables you to quickly navigate your HP CloudSystem environments including server blades and desktops, enclosure infrastructures, racks, and integrated switches, through hierarchical tree views/picture views. Users are able to conveniently manage individual or groups of blade systems.

### System support

CloudSystem Integrated Manager manages blade infrastructures. For an updated list of supported systems, see [http://h18002.www1.hp.com/products/servers/management/bsme/index.html.](http://h18002.www1.hp.com/products/servers/management/bsme/index.html) On the right side of the screen, select Support & Documents. Under Resources for HP CloudSystem Integrated Manager Software, select Manuals. Under General reference, select HP BladeSystem Integrated Manager Support Matrix.

# Hardware support

### <span id="page-18-0"></span>Table 1 Supported HP c-Class platforms

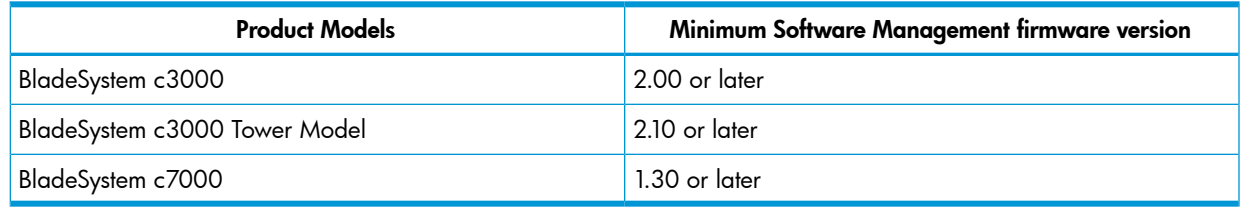

### Table 2 Supported HP e-Class platforms

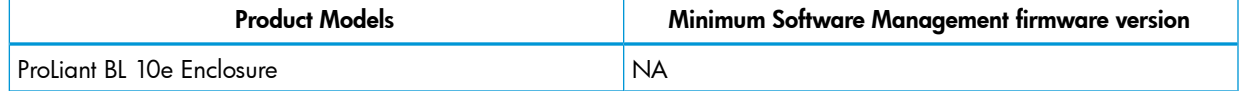

### Table 3 Supported HP p-Class platforms

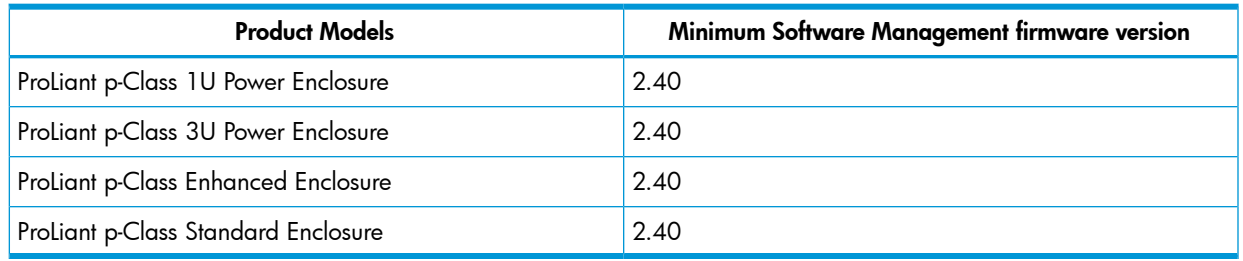

#### Table 4 Supported c-Class Servers

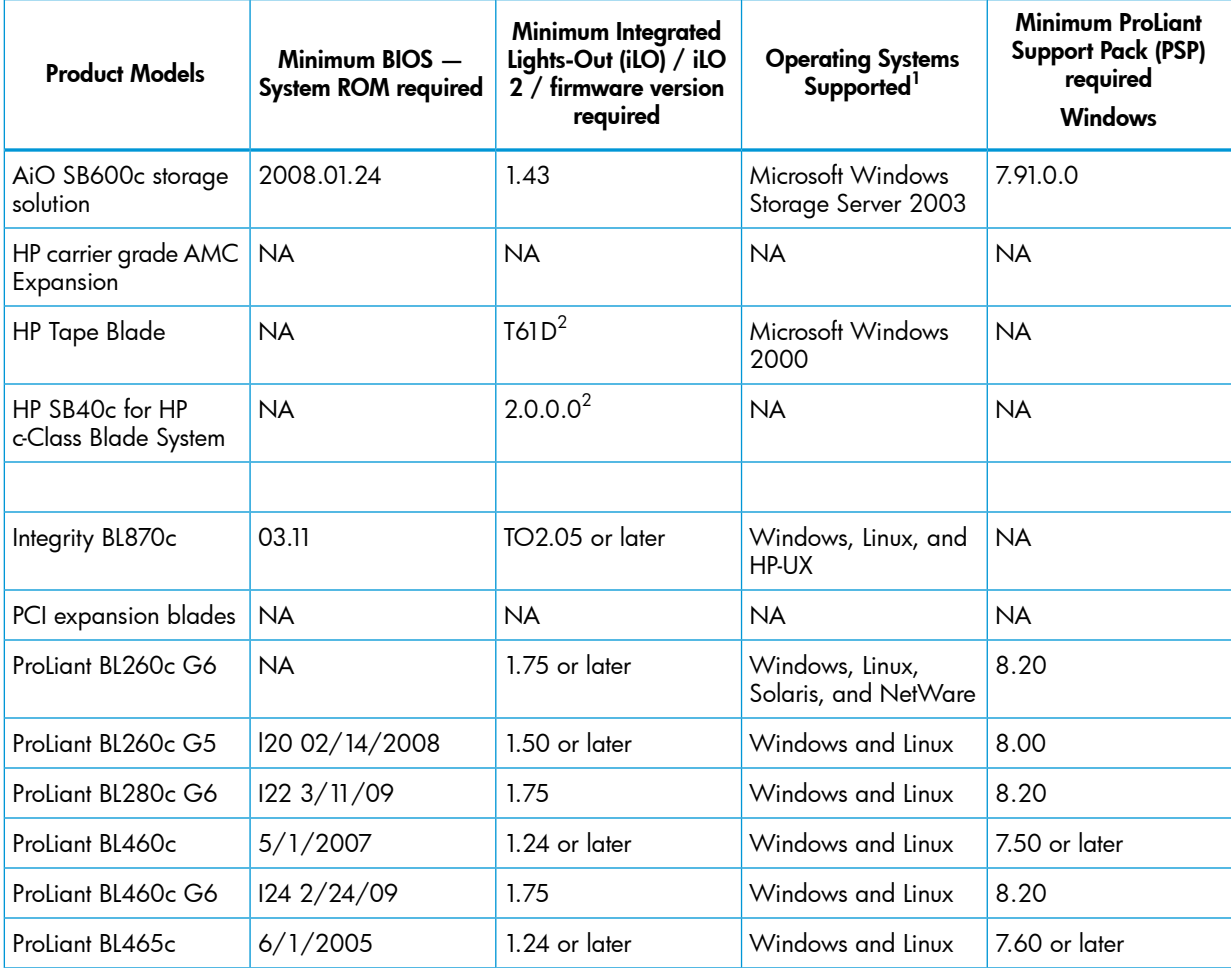

# Table 4 Supported c-Class Servers *(continued)*

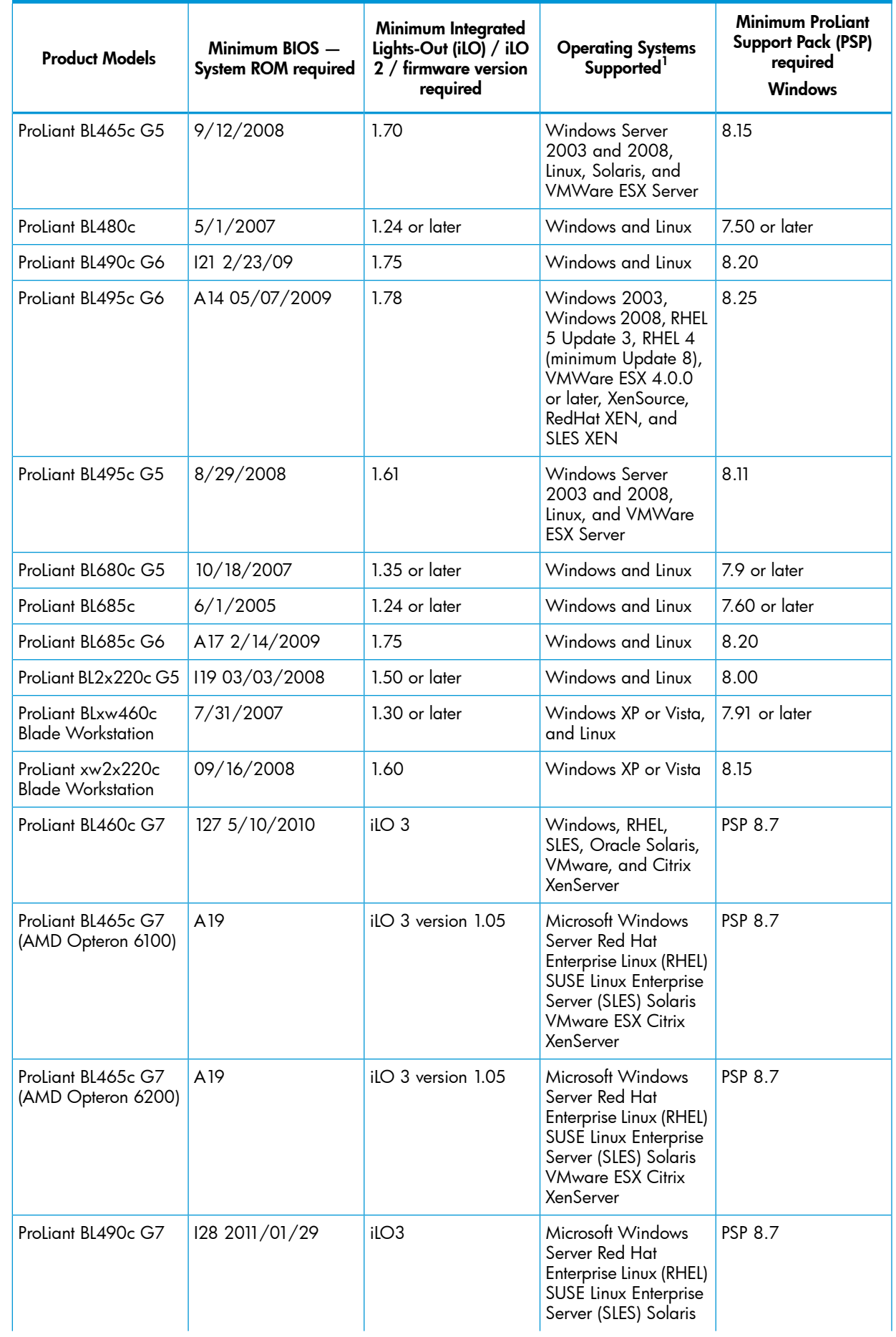

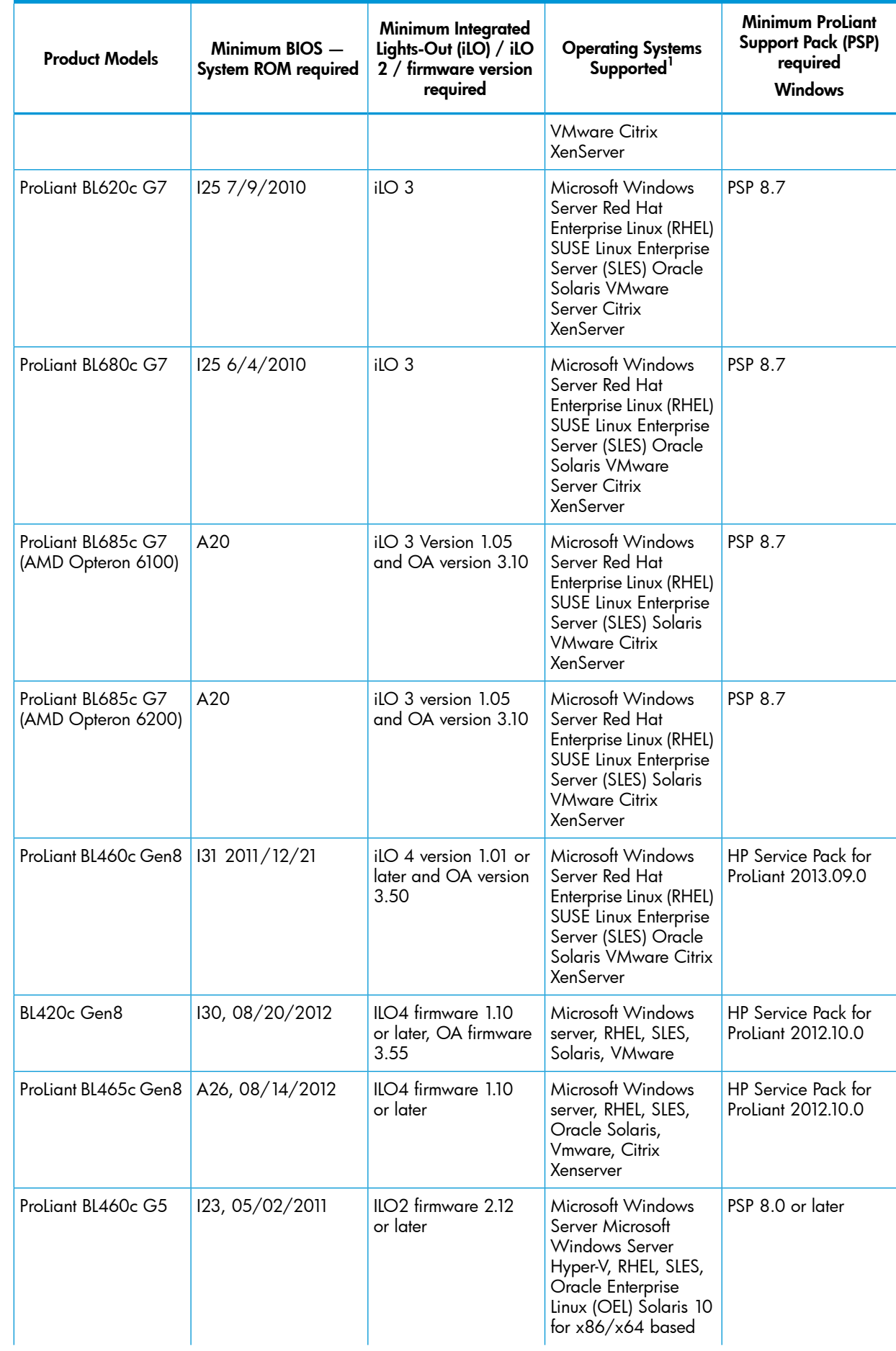

# Table 4 Supported c-Class Servers *(continued)*

### Table 4 Supported c-Class Servers *(continued)*

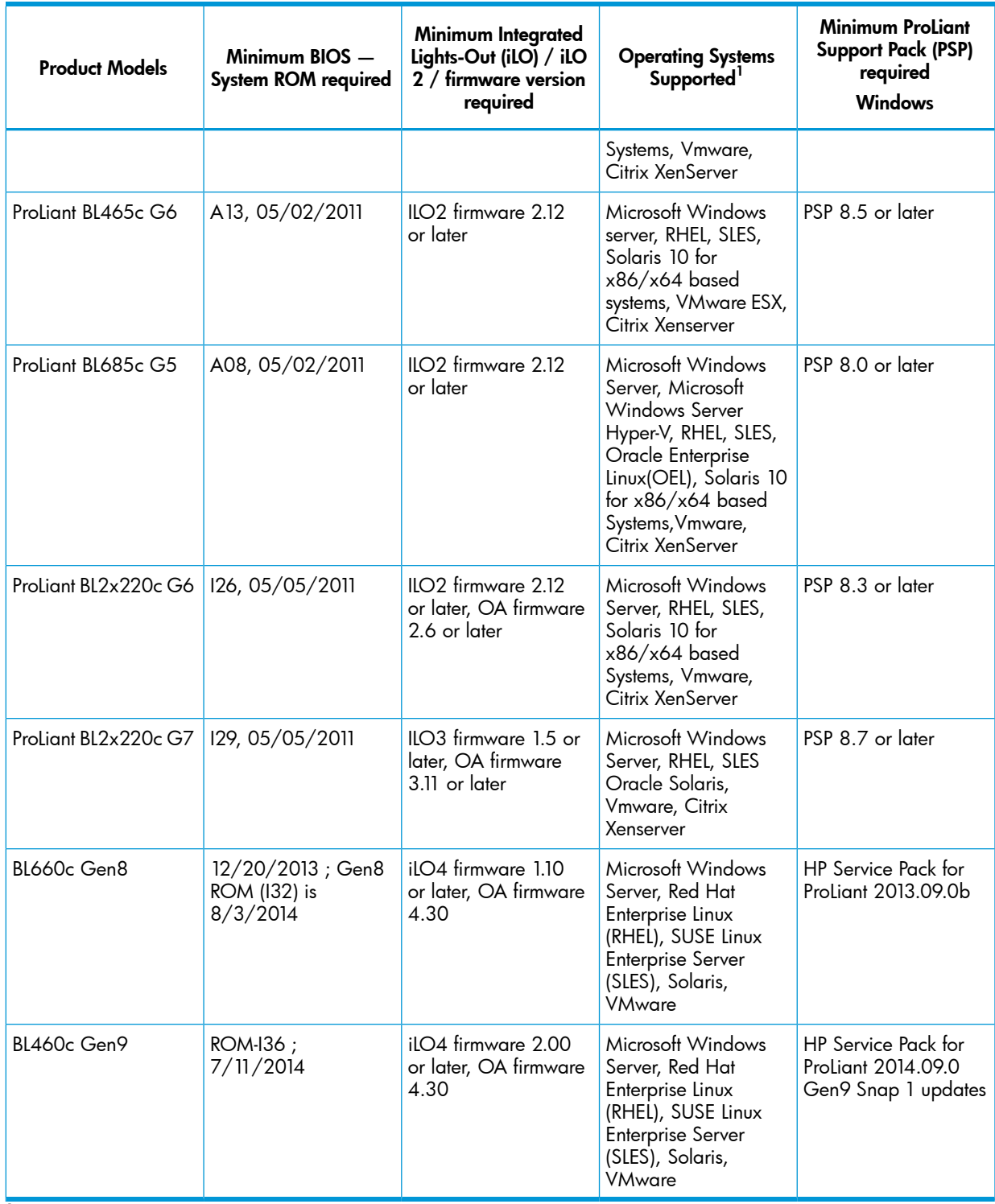

 $^1\,$  For specific version of the operating systems, browse the ProLiant support matrix at  $\rm \frac{http://h10018.www1.hp.com/}$  $\rm \frac{http://h10018.www1.hp.com/}$  $\rm \frac{http://h10018.www1.hp.com/}$ [wwsolutions/index.html](http://h10018.www1.hp.com/wwsolutions/index.html)

 $^{\rm 2}$  Firmware - Storage Tape

## Table 5 Supported Servers HP Consolidated Client Infrastructure (CCI)

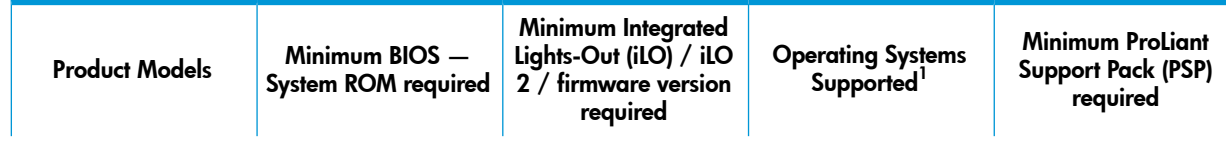

### Table 5 Supported Servers HP Consolidated Client Infrastructure (CCI) *(continued)*

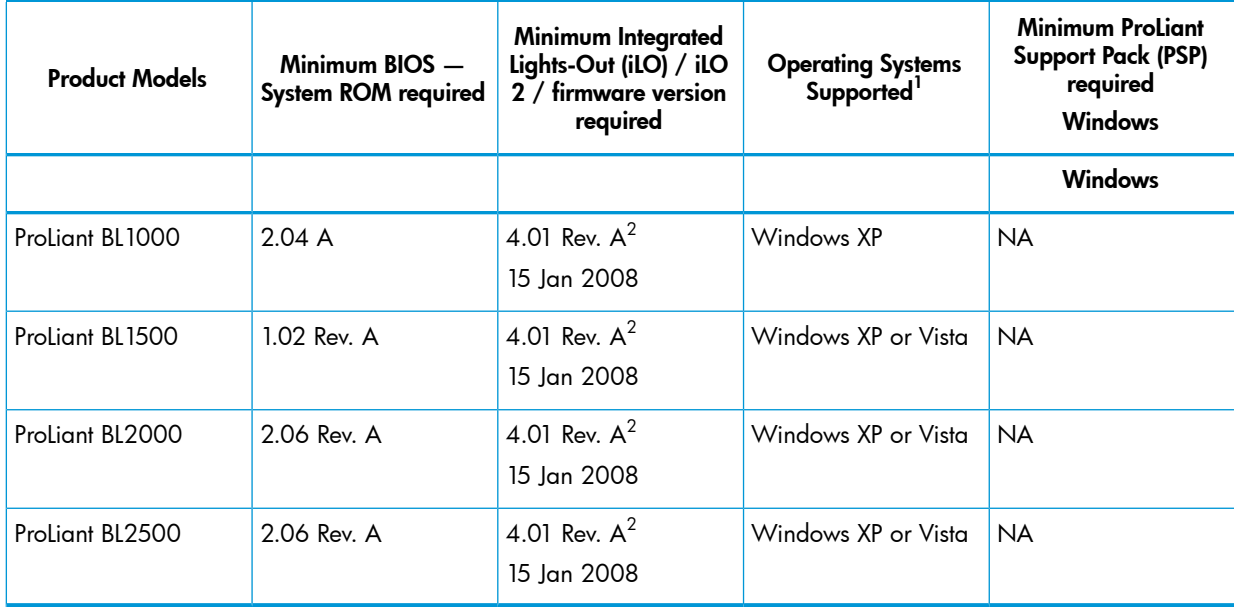

 $^1\,$  For specific version of the operating systems, browse the ProLiant support matrix at  $\frac{\text{http://h10018.www.l.hp.com/}}{\text{http://h10018.www.l.hp.com/}}$ [wwsolutions/index.html](http://h10018.www1.hp.com/wwsolutions/index.html)

<sup>2</sup> HP PC BL Enclosure Integrated [Administrator](http://h20000.www2.hp.com/bizsupport/TechSupport/SoftwareDescription.jsp?lang=en&cc=in&prodTypeId=12454&prodSeriesId=403752&prodNameId=403754&swEnvOID=1093&swLang=13&mode=2&taskId=135&swItem=PSG_I23476-108581)

### Table 6 Supported e-Class Servers

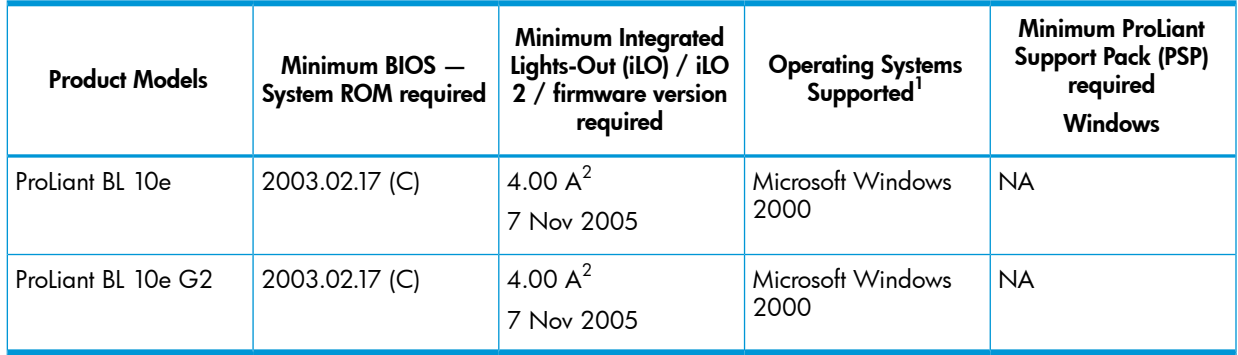

 $^1\,$  For specific version of the operating systems, browse the ProLiant support matrix at  $\frac{\text{http://h10018.www.l.hp.com/}}{\text{http://h10018.www.l.hp.com/}}$ [wwsolutions/index.html](http://h10018.www1.hp.com/wwsolutions/index.html)

<sup>2</sup> HP ProLiant BL e-Class Integrated Administrator

#### Table 7 Supported p-Class Servers

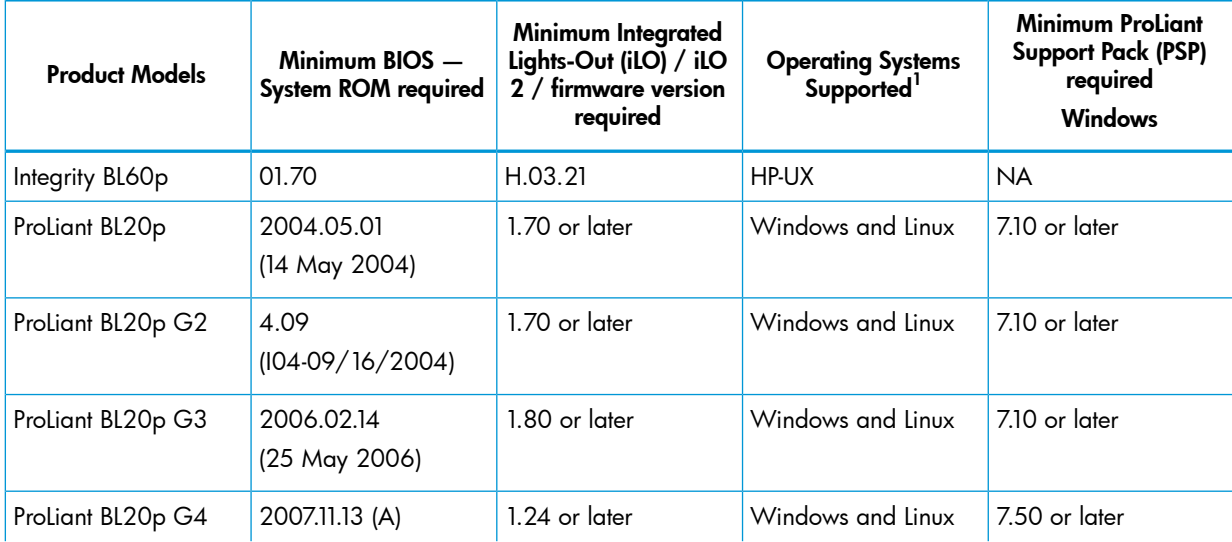

### Table 7 Supported p-Class Servers *(continued)*

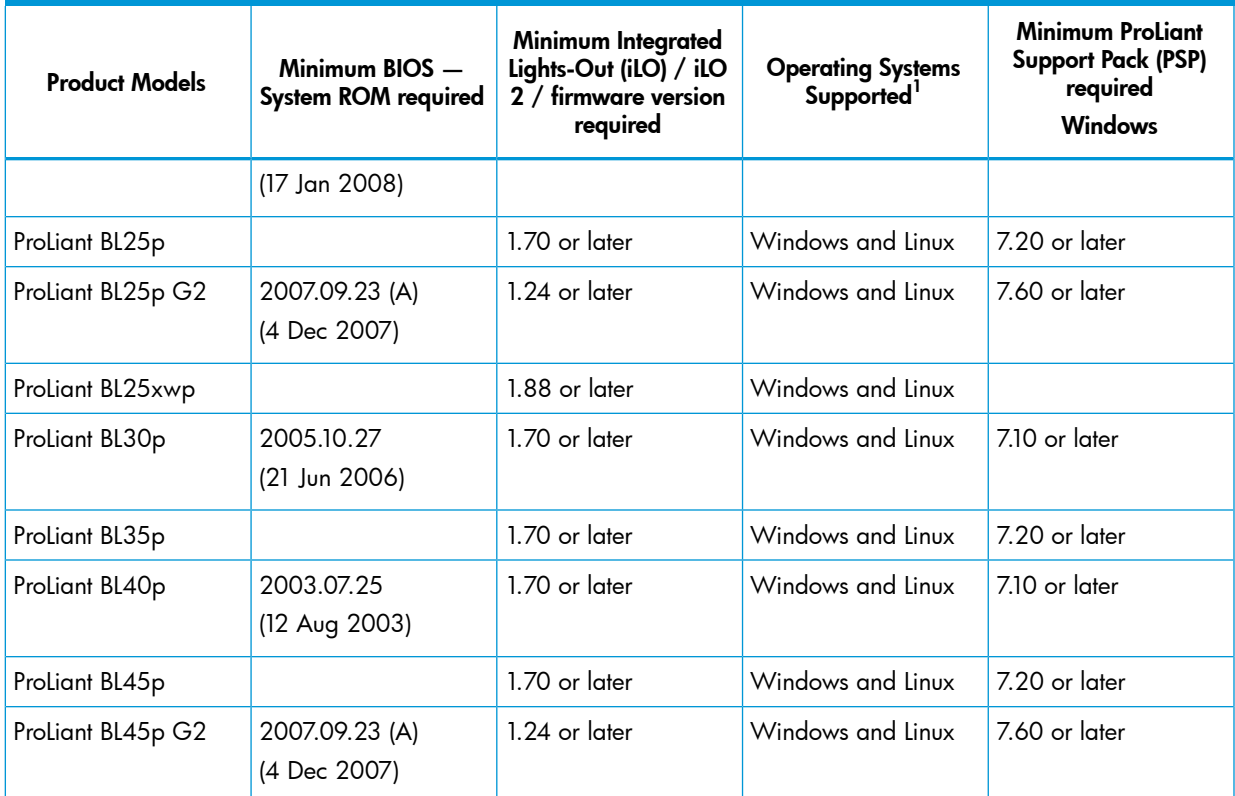

 $^1\,$  For specific version of the operating systems, browse the ProLiant support matrix at  $\frac{\text{http://h10018.www1.hp.com/}}{\text{http://h10018.www1.hp.com/}}$  $\frac{\text{http://h10018.www1.hp.com/}}{\text{http://h10018.www1.hp.com/}}$  $\frac{\text{http://h10018.www1.hp.com/}}{\text{http://h10018.www1.hp.com/}}$ [wwsolutions/index.html](http://h10018.www1.hp.com/wwsolutions/index.html)

### Table 8 Supported c-Class Interconnects/Switches

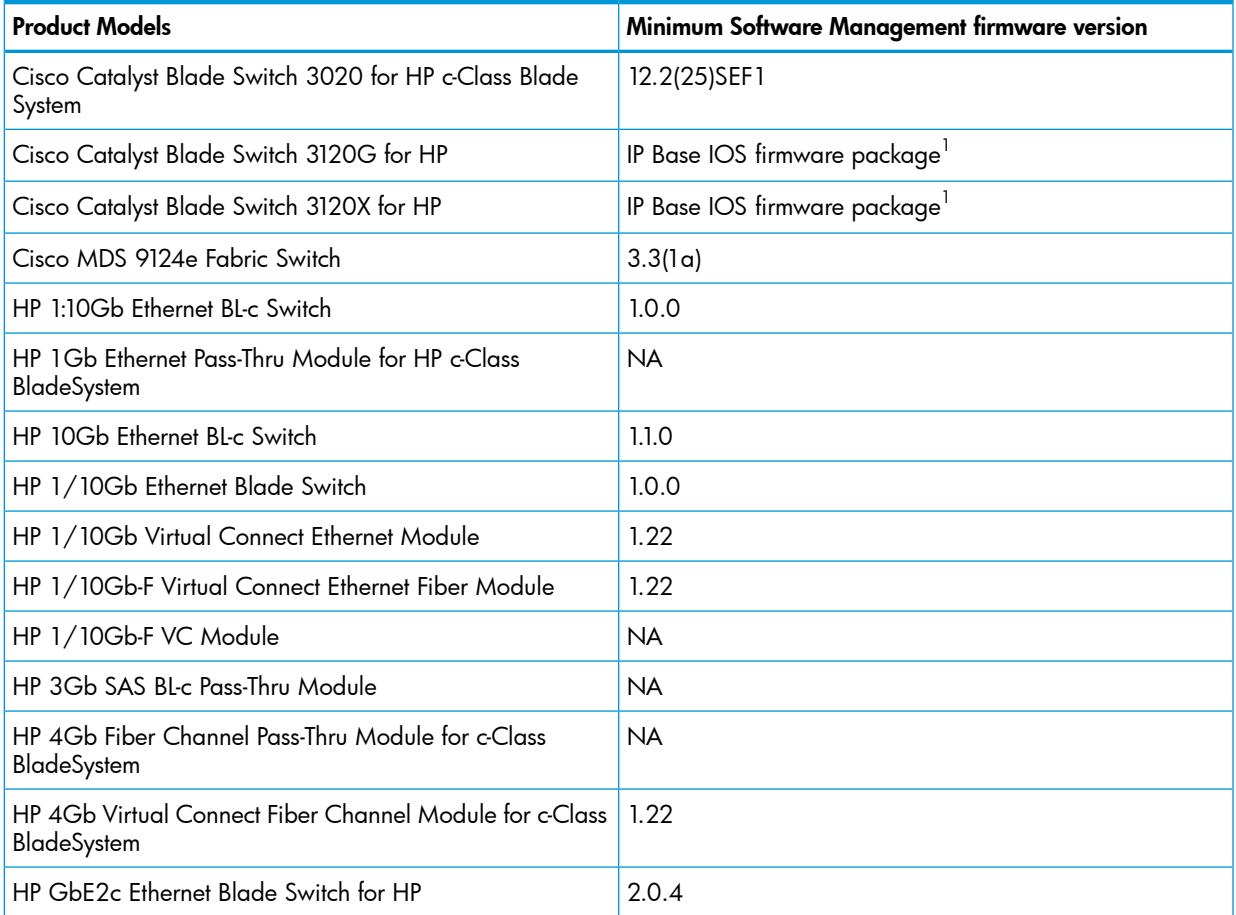

### Table 8 Supported c-Class Interconnects/Switches *(continued)*

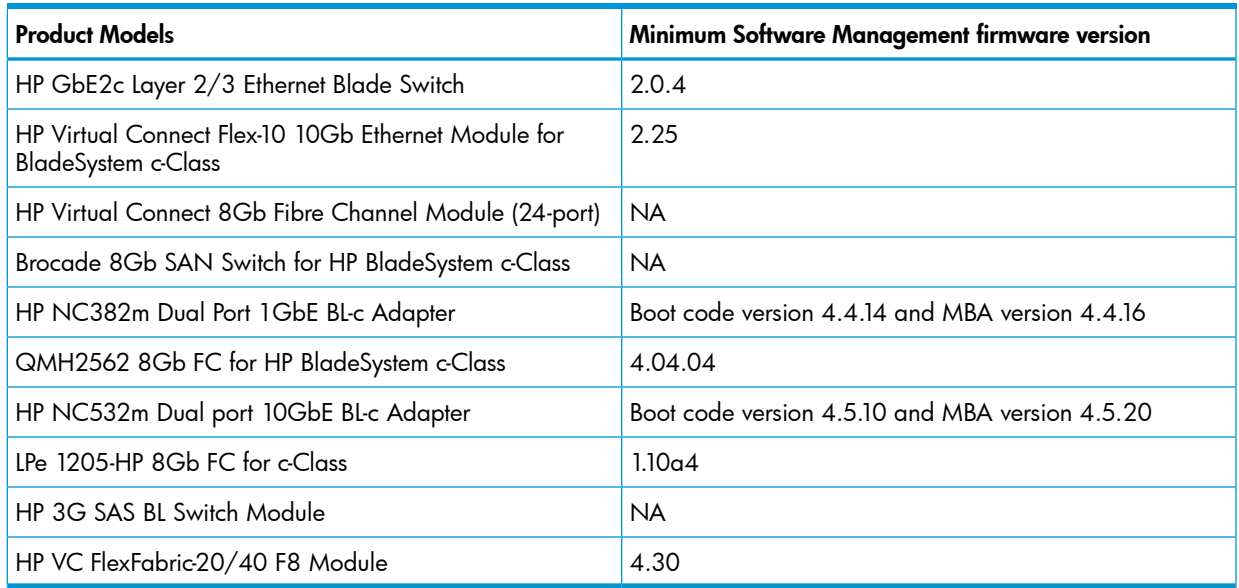

<sup>1</sup> For more information on the IP Base IOS firmware package, see <u>[www.hp.com](http://www.hp.com)</u>.

### Table 9 Supported e-Class Interconnects/Switches

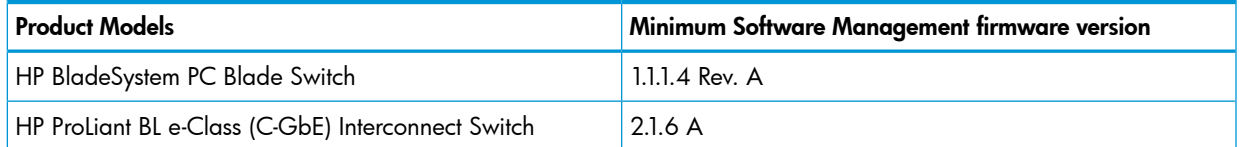

### Table 10 Supported p-Class Interconnects/Switches

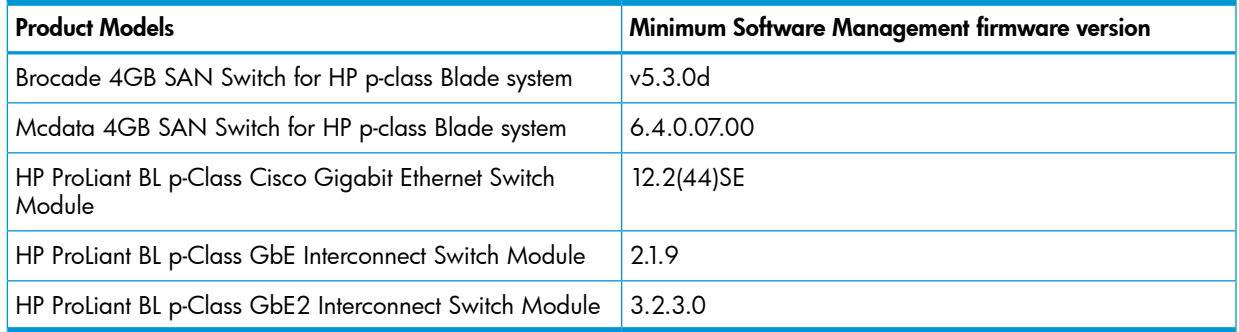

# <span id="page-25-0"></span>2 Installing HP SIM on the CMS for the first time

# Preparing the system

<span id="page-25-3"></span><span id="page-25-1"></span>Perform step 1 for a first time install of HP SIM on your CMS.

- 1. Install and configure the CMS.
- 2. Install and configure the required management software on the systems that will be managed by the CMS. For details, see "Setting up [managed](#page-34-0) systems" (page 35).
- **3.** Configure HP SIM for your environment. For more information, see ["Configuring](#page-37-0) HP SIM" [\(page](#page-37-0) 38).

This procedure verifies that your system meets the minimum requirements and prepares your system for HP SIM installation.

To verify and prepare your system, perform the following procedure:

#### Procedure 1 Prepare the system

- 1. Verify your system meets the minimum requirements. For details, see "System [requirements"](#page-4-3) [\(page](#page-4-3) 5).
- 2. Disable the firewall and/or Security-Enhanced Linux.

Many Linux distributions automatically install security layers such as a firewall and/or Security-Enhanced Linux (SELinux) that can interfere with the operation of HP SIM. Configurations in the support matrix are tested without these options enabled.

NOTE: If you chose to install HP SIM without disabling the SELinux environment, then must be opened for smooth operation. For enabling ports under the SELinux firewall, see [Firewall](http://www.redhat.com/docs/manuals/linux/RHL-9-Manual/install-guide/s1-firewallconfig.html) [Configuration](http://www.redhat.com/docs/manuals/linux/RHL-9-Manual/install-guide/s1-firewallconfig.html).

3. If you plan to use an Oracle database, refer to your Oracle provider for instructions.

NOTE: The Oracle database must be created with Unicode character set of AL32UTF8 and national character set of AL16UTF16 before installing HP SIM. The NLS Length must be set to BYTE. You must also specify the thin client .jar file location. HP SIM requires Oracle database and Transparent Network Substrate (TNS) listener services to be up and running when system is restarted. Oracle by itself does not start the Oracle database and TNS listener automatically. An Oracle database administrator (DBA) must set these services to be restarted when the server is reset. For details on how to automatically start these services, see the Oracle documentation at [http://www.oracle.com/pls/db102/homepage.](http://www.oracle.com/pls/db102/homepage) Access to this link requires registration. The Oracle DBA who manages the Oracle installation must perform this task.

Install Oracle on the local system before installing HP SIM. Create a database user name with DBA privileges, or if you plan on using Oracle as the remote database, you must have the database and user name with DBA privilege to configure HP SIM. To configure HP Systems Insight Manager to use a newly created Oracle database, see "After [installing](#page-28-0) HP SIM" (page [29\).](#page-28-0)

- <span id="page-25-2"></span>4. Download the HP SIM software. To download the software, see [http://www.hp.com/go/](http://www.hp.com/go/hpsim) [hpsim](http://www.hp.com/go/hpsim) and on the upper-left of the page under HP Systems Insight Manager, click **Download**. The HP SIM Download Page appears. Under Download HP Systems Insight Manager, select HP SIM-Linux and Download latest version of HP SIM-Linux for a full product install.
- 5. In the directory where you downloaded or copied the files, change user permissions to add execute permissions to the bin file:

```
chmod +x *.bin
or
chmod +x HPSIM*.bin
```
- 6. Verify that the following required software dependencies are available on your system, and install any that are not already installed.
	- a. Verify that SSH is installed by executing the following command:

```
rpm -qa | grep ssh
```
If SSH is not installed, the previous command does not return any results. Install SSH from your Linux operating system CD before continuing with the HP SIM installation.

b. Verify that SNMP is installed by executing the following command:

**rpm -qa | grep snmp**

If SNMP is not installed, the previous command does not return any results. Install SNMP from your Linux operating system CD before continuing with the HP SIM installation.

c. Verify that standard  $C_{++}$  libraries (compat-libstdc++) are installed:

```
rpm -qa | grep compat
```
If the standard C++ libraries are not installed, the previous command does not return any results. Install them from your Linux operating system CD before continuing with the HP SIM installation.

d. Verify that the Linux glibc library is installed. (Glibc is the C library shipped with many Linux distributions.)

```
rpm -qa | grep glib
```
If the Linux glibc library is not installed, the previous command does not return any results. Install the Linux glibc library from your Linux operating system CD before continuing with the HP SIM installation.

7. Optional: If you are planning to run the Firefox browser on the CMS, verify that Firefox 3.5 or later is installed. To verify which version is installed, open the Firefox browser, and select Help→About Firefox.

<span id="page-26-2"></span><span id="page-26-0"></span>NOTE: Firefox is not required on the CMS. It can be used to access HP SIM from any network client. Install Firefox 9 or later on the Linux managed node.

# Installing and configuring the software

<span id="page-26-1"></span>You can install HP SIM automatically or manually. An automatic install executes the .bin file, automatically installing hpsmdb (HP SIM private version of PostgresSQL) and HP SIM with minimal user interaction. A manual install requires that you execute the separate steps to unpack files and install hpsmdb and HP SIM. If you are installing HP SIM with an Oracle database, HP recommends the manual install. Installation of HP SIM includes the hpsmdb software dependency.

# Automatically installing HP SIM

To install HP SIM with hpsmdb, execute the following command:

**./HPSIM-Linux\*.bin**

NOTE: For information on setting permissions, see [Step](#page-25-2) 5.

The HPSIM-Linux\*.bin file will extract the RPM Package Manager (RPM) files, install hpsmdb, and then continue with the HP SIM installation.

NOTE: After installation is complete, log out of the operating system and then log back in to set all the correct file permissions and system environments.

NOTE: HP Linux VCRM is automatically installed along with HP SIM and HP SMH. The installer will do the automatic Upgrade of Linux VCRM and HP SMH if lower version is found pre-installed.

NOTE: Installing VCRM on Linux is only supported via HP SIM.

<span id="page-27-0"></span>To complete the initial set up of HP SIM refer to "After [installing](#page-28-0) HP SIM" (page 29).

### Manually installing HP SIM

1. Extract the . rpm files from the . bin file. Set the permissions to include the right to execute the .bin file by executing the following command:

```
chmod u+x HPSIM-Linux-07.*.bin (where "HPSIM-Linux-C.07.*.bin" is
the HPSIM package) and then execute ./HPSIM-Linux-C.07.*.bin --noexec
--target mxserver
```
NOTE: For information on setting permissions, refer to [Step](#page-25-2) 5.

2. To change the directory to mxserver, execute the following command:

cd mxserver

NOTE: If you are using hpsmd as your database, continue with [Step](#page-28-1) 3 through Step 5. If you are using Oracle as your database, skip to [Step](#page-28-2) 6.

3. Install the hpsmdb database, using the appropriate . rpm files in the following order.

**NOTE:** The rpm -i hpsmdb-\*.rpm command installs hpsmdb on your system.

- SUSE Linux Enterprise Server 11 SP2 or later **rpm -ivh hpsmdb-sles11-\*.i586.rpm**
- 64-bit SUSE Linux Enterprise Server 11 SP2 or later **rpm -ivh hpsmdb-sles11-\*.x86\_64.rpm**

NOTE: If you are using SUSE 9 with older version of HP SIM, then you must upgrade to SUSE 11.

- 4. Verify that the hpsmdb status reads running.
	- For Red Hat Enterprise Linux (all versions):

NOTE: By default, the hpsmdb service is configured to run in INIT 3 and 5 level.

a. Execute the serviceconf command. The Service Configuration window appears.

NOTE: Use the ntsysy command instead of serviceconf if you are running from a CLI prompt.

- **b.** Scroll down to the **hpsmdb** entry.
- c. Select the checkbox, save the changes, and then start the service.
- d. To start hpsmdb by using the command line, execute the following command: **/etc/rc.d/init.d/hpsmdb start** Or

**/etc/init.d/hpsmdb start**

- For SUSE Linux Enterprise Server 11 SP2 or later:
	- a. View the status by executing the following command:

**/etc/init.d/hpsmdb status**

- **b.** Configure hpsmdb to run during startup by executing the following command: **chkconfig hpsmdb 345**
- c. If the status is unused in any version of Red Hat Linux or SUSE Linux, start the daemon by executing the following command:
	- For SUSE Linux Enterprise Server 11 SP2 or later:

```
/etc/init.d/hpsmdb start
```
◦ For Red Hat Enterprise Linux (all versions)

```
/etc/rc.d/init.d/hpsmdb start
Or
/etc/init.d/hpsmdb start
```
NOTE: To install HP SIM on a system without OpenSSH or with a purchased version of SSH, use the **--nodeps** option on rpm.

For example, **rpm --nodeps -ivh** followed by the rpm files.

<span id="page-28-2"></span><span id="page-28-1"></span>5. If you are using hpsmdb as your database and hpsmdb is configured properly and running, install HP SIM using the . rpm files by executing the following command:

```
rpm -ivh hpsim*.rpm
```
6. If you are using Oracle as your database, install HP SIM using .rpm files by executing the following command:

```
rpm -ivh hpsim-C.7.x.rpm --nodeps
```
<span id="page-28-0"></span>7. If you want to install Linux VCRM, execute the command: rpm -ivh cpqsrhmo-\*.linux.rpm

NOTE: It is mandatory to install HP SMH before installing Linux VCRM.

## After installing HP SIM

#### Procedure 2

- 1. If you are using Oracle as your database, continue with step 2. If you are using hpsmdb as your database, continue with step 3.
- 2. For an Oracle database, run one of the following commands:

#### **mxoracleconfig**

located at /opt/mx/bin before proceeding with the following steps. This command can be invoked with or without command line arguments.

#### **mxoracleconfig**

You will be prompted for individual information for your Oracle database.

Host: Enter the IP address or host name of the Oracle server.

Port [1521]: Enter the same port number, then press **Enter**.

Database name: Enter your database name.

Username: Enter the username of your database.

Password: Enter the password of your database.

Oracle driver jar file: Enter the full location of the Oracle jar file.

#### Force [N]: Press Enter.

Or

You can use the *mxoracleconfig* command with all parameters as shown below:

```
mxoracleconfig -h hostname [-n port number] -d database name -u
username -p password [-j driver jar file location] [-f ]
```
**-h Hostname**

Full DNS name or IP address of the Oracle server.

**-n Port number**

Port number to be used to connect to the oracle instance. Default port is 1521.

#### **-d Database name**

Name of database instance.

#### **-u Username**

Database user name.

#### **-p Password**

Database password for the corresponding user name.

#### **-j Driver file location**

Full path to thin driver .  $jar$  file. This is not required if the .  $jar$  file is already in the class path for HP SIM and JBoss. Mxoracleconfig reports an error if the driver class cannot be loaded. Mxoracleconfig will not copy over a .jar file if it already exists in the class path for HP SIM and JBoss.

NOTE: By default, the ojdbc14.jar file is not shipped with HP SIM.

#### **-f Force flag to force a re-run**.

Typically, this command is run only once. This flag is provided if a re-run is required because of some type of user error such as specifying the wrong Oracle server or database instance.

```
NOTE: Execute the mxoracleconfig command before the mxinitconfig command so
that mxinitconfig will use Oracle as the database.
```
3. Test the prerequisites by executing the following command:

#### **/opt/mx/bin/mxinitconfig -l**

This utility reports that all server components are OK and that it completed all tasks successfully.

NOTE: HP recommends resolving any warnings before continuing with the initializing and configuring HP SIM process. Click OK to ignore the warnings and continue.

4. Initialize and configure HP SIM by executing the following command:

#### **/opt/mx/bin/mxinitconfig -a**

NOTE: The initialization of the upgrade is done in the background, which takes several minutes. To verify if the upgrade is 100% complete, view the file by executing the following command:

#### **more /var/opt/mx/logs/initconfig.log**

NOTE: After upgrading from a previous version of HP SIM, if you notice a pre-existing collection returning an unexpected result, and HP SIM has not been restarted since the upgrade, then stopping and restarting the HP SIM service should resolve this problem.

5. Verify that the mxdomainmgr, mxinventory and mxdtf daemons are running by executing the following command:

**ps -ef | grep mx**

If they are not running, start them by executing the following command:

**/opt/mx/bin/mxstart**

NOTE: The JRE bundled with HP SIM 7.4 is jre 1.7.

6. Optional: Configure the system to send SNMP traps.

NOTE: These steps might vary slightly, depending on your version of Linux. Refer to your Linux provider for details if these file paths and file names do not exist on your system.

a. Verify that SNMP is installed by executing the following command:

```
rpm -qa | grep snmp
```
If SNMP is not installed, the previous command does not return a components list. Refer to your Linux provider for information on installing SNMP.

b. Verify if the hp-snmp-agents from the ProLiant Support Pack for Linux is installed by executing the following command:

```
rpm -qa | grep hp-snmp-agents
```
If the hp-snmp-agents is not installed, the previous command does not return a components list. If it is installed, verify that the hp-snmp-agents daemon are running by executing the following command:

```
/etc/init.d/hp-snmp-agents status
```
c. If the hp-snmp-agents daemons are running, stop them using the following command:

**/etc/init.d/hp-snmp-agents stop**

NOTE: If the hp-snmp-agents daemon is not installed, omit this step and step g.

d. Stop the SNMP daemon:

#### **/etc/init.d/snmpd stop**

e. Edit the snmpd.conf file using any text editor.

For Red Hat Linux, run the following command for opening this file in the vi editor:

#### **vi /etc/snmp/snmpd.conf**

For SUSE Linux Enterprise Server 10 SP3 and SUSE 11, run the following command for opening this file in the vi editor:

#### **vi /etc/snmp/snmpd.conf**

i. Remove the comment symbol (#) from the trapsink line, and add the IP address of the CMS. This system has HP SIM application running:

#### **trapsink** *IPaddress*

where *IPaddress* is the IP address of the CMS.

NOTE: If snmpd is already installed, type **man snmpd** and read the manpage to determine how to configure the trapsink parameter.

NOTE: If the trapsink entry is not available in the snmpd.conf, enter it manually using the following command:

**trapsink CMS IP**

where CMS IP is the location you want to send the traps from the managed nodes.

ii. If the following line exists in the read-only community:

#### **community** *CommunityName IPaddress*

Change it to:

rocommunity *CommunityName IPaddress*

If the line is not present, enter the CMS to the read-only community manually by adding the line:

**rocommunity** *CommunityName IPaddress*

where *CommunityName* is the SNMP community string used by the CMS and *IPaddress* is the IP address of the CMS.

- iii. Save the changes to the file. To save and close this file using the vi editor, press the Esc key, enter :wq!, and press the Enter key.
- f. Start the SNMP daemon by executing the following command:

**/etc/init.d/snmpd start**

<span id="page-32-0"></span>g. Start the hp-snmp-agents daemon if it is installed on your system:

**/etc/init.d/hp-snmp-agents start**

### Enabling Linux VCRM features

After HP SIM is installed, Linux VCRM is automatically installed during a fresh installation. However, to enable the VCRM support, download and install certain packages as pre-requisites.

NOTE: Before installing the packages, ensure that you install python version 2.5 or above.

Download and install the following packages:

- 1. Download jre-7u67-linux-i586.gz package from [http://www.java.com/en/download/](http://www.java.com/en/download/manual.jsp) [manual.jsp,](http://www.java.com/en/download/manual.jsp) and run the package.
- 2. Download and extract xalan-j\_2\_7\_1-bin.zip file from [http://apache.osuosl.org/xalan/](http://apache.osuosl.org/xalan/xalan-j/) [xalan-j/,](http://apache.osuosl.org/xalan/xalan-j/) and copy the following jar files to the /usr/java/jre1.6.0\_27/lib/ext directory:
	- serializer.jar
	- xalan.jar
	- xerceslmpl.jar
	- xml-apis.jar
- 3. Download and extract rhino1 7R4.zip file from [https://developer.mozilla.org/en/](https://developer.mozilla.org/en/Rhino_downloads_archive) [Rhino\\_downloads\\_archive,](https://developer.mozilla.org/en/Rhino_downloads_archive) and copy the following jar file to the /usr/java/jre1.6.0\_27/ lib/ext directory:
	- Js.jar
- 4. Download and extract bsf-3.0-bin.tar.gz file from [http://archive.apache.org/dist/](http://archive.apache.org/dist/jakarta/bsf/binaries/) [jakarta/bsf/binaries/,](http://archive.apache.org/dist/jakarta/bsf/binaries/) and copy the following jar file to the /usr/java/jre1.6.0 27/ lib/ext/ directory:
	- bsf.jar
- 5. Download and extract commons-logging-1.0.3.zip file from [http://archive.apache.org/](http://archive.apache.org/dist/commons/logging/binaries/) [dist/commons/logging/binaries/,](http://archive.apache.org/dist/commons/logging/binaries/) and copy the following jar files to the /usr/java/ jre1.6.0 27/lib/ext directory:
	- commons-logging-tests.jar
	- commons-logging-api-1.0.3.jar
	- commons-logging-adapters-1.0.3.jar
	- commons-logging-1.0.3.jar
	- commons-logging-1.0.3–sources.jar
	- commons-logging-1.0.3–javadoc.jar

Linux VCRM is a non-interactive RPM. Instead of prompting for a user input, it only prints a message instructing users on how to configure it.

To configure HP Linux VCRM, run the **vcrepositoryconfig.sh** script as a 'root' user. The script is available at the location: /opt/hp/vcrepository/etc/. Run the script with  $-R$  or  $-r$  option to enable the repository feature and set the repository folder.

<span id="page-33-0"></span>NOTE: If the CMS is mapped to a Linux VCRM, then you can deploy software and firmware tasks only to a Linux target system and not to a windows target system.

## Next steps

Install and configure the required Insight [Management](#page-61-0) Agents on the [systems](#page-65-0) that will be managed by the CMS. Next, complete the initial setup of HP SIM. Initial setup involves adding [managed](#page-61-1) [systems,](#page-61-1) adding [users](#page-67-0), setting up [authorizations,](#page-56-1) and configuring event handling. For more information, see "Setting up [managed](#page-34-0) systems" (page 35).

Start the HP SIM [graphical](#page-59-0) user interface (GUI) using Firefox or Internet Explorer at http://<IP\_Address>:280/.

NOTE: The HP SIM Registration window and First Time Wizard appear when a user with full configuration rights logs in to HP SIM for the first time. Follow the onscreen instructions to register HP SIM or click the **Register Later** button to register at another time. If your HP SIM system is not connected to the internet, you can use another system that has internet access and navigate to <http://h20293.www2.hp.com/portal/swdepot/displayProductInfo.do?productNumber=HPSIM-LIC> to register and retrieve a code to confirm to the HP SIM application that it is registered and to discontinue the registration prompt. The First Time Wizard configures only the basic settings of an initial setup for HP SIM. Refer to the HP Enterprise [Information](http://www.hp.com/go/insightmanagement/sim/docs) Library for more information.

# <span id="page-34-0"></span>3 Setting up managed systems

<span id="page-34-5"></span>Perform step 2 to install and configure the required management software.

- 1. Install and configure the CMS. For more information, see ["Installing](#page-25-0) HP SIM on the CMS for the first time" [\(page](#page-25-0) 26).
- 2. Install and configure the required Insight Management Agents on the systems that will be managed by the CMS.
- 3. Configure HP SIM for your environment. For more information, see ["Configuring](#page-37-0) HP SIM" [\(page](#page-37-0) 38).

Setting up managed systems involves installing the required management software. The management software being installed depends on the type of managed system.

- Linux
- Storage systems
- <span id="page-34-1"></span>Windows systems - see the HP Enterprise [Information](http://www.hp.com/go/insightmanagement/sim/docs) Library
- HP-UX see the HP Enterprise [Information](http://www.hp.com/go/insightmanagement/sim/docs) Library

# Installing the ProLiant or Integrity Support Pack on a Linux system for the first time

<span id="page-34-6"></span><span id="page-34-2"></span>For Linux systems, use the Linux Deployment Utility to install the latest support pack with the preconfigured components to the local system. For more information regarding installing a support pack using the Linux Deployment Utility, see <http://www.hp.com/servers/psp>.

# Setting up managed storage systems

Storage [Management](#page-65-1) Initiative Specification (SMI-S) is a Storage Networking Industry Association (SNIA) standard that enables interoperable management for storage networks and storage devices. HP SIM uses this standard to discover and manage the [storage](#page-65-2) systems it supports.

You must have a storage system's WBEM SMI-S [provider](#page-64-0) installed and configured for HP SIM to discover it. This includes storage devices such as Fibre Channel disk arrays, switches, tape libraries, or hosts (with Fibre Channel host bus adapters).

<span id="page-34-3"></span>Refer to the HP SIM SMI-S Provider webpage, <http://www.hp.com/go/hpsim/providers>, to view the latest information regarding HP SIM support for a particular device. This webpage offers information on obtaining, installing, and configuring SMI-S providers.

# Installing SMI-S providers

<span id="page-34-4"></span>Each storage vendor provides the SMI-S [provider](#page-64-0) and installation instructions for its storage system. The webpage referenced in the previous section provides information on obtaining SMI-S providers. Also, consult the storage vendor's website or representative for more information regarding their SMI-S providers. For each storage system:

- 1. Verify that the applicable SMI-S provider is installed.
- 2. If the SMI-S provider is not installed, obtain and install it per the vendor's installation instructions.

# Verifying SSL

HP SIM requires that Secure [Sockets](#page-63-0) Layer (SSL) is enabled for the SMI-S provider in order to discover and manage the storage system that the provider supports. Verify that SSL is enabled for each SMI-S provider.

# Configuring SMI-S providers

<span id="page-35-0"></span>Occasionally, it might be necessary to modify an SMI-S provider's port number or password. Use the provider documentation to perform these modifications.

<span id="page-35-1"></span>For example, if two CIMOMs exist on the same host, you must configure them to use different ports to communicate with the CMS.

# Configuring HP SIM to discover storage systems

After verifying that each storage system's SMI-S provider is installed and configured, configure HP SIM to discover the storage systems by performing the following steps:

- 1. Enter the user name and password for each provider's SMI CIMOM in the Default WBEM settings section on the Setting Global Protocols page.
- 2. Add each SMI CIMOM IP address to the System Automatic Discovery task or to the Creating a New Discovery task. For more information, see the HP Enterprise [Information](http://www.hp.com/go/insightmanagement/sim/docs) Library.

<span id="page-35-2"></span>HP SIM discovers the storage systems after the next automatic discovery task. To discover your storage systems immediately, run the discovery task as described in the Running a Discovery Task section of the HP Enterprise [Information](http://www.hp.com/go/insightmanagement/sim/docs) Library.

# RHEL 6.3 installation instructions

For successfully installing RHEL 6.3 or later, the versions/packages mentioned in this section must be followed as pre-requisites:

NOTE: These libraries are necessary for the optimal deployment of the software and firmware upgrade tasks on the system, where HP Version Control Agent is not used on the target systems.

- lm-sensors-libs-3.1.1-10.el6.<arch>.rpm
- net-snmp-libs-5.5-27.el6.<arch>.rpm
- net-snmp-5.5.27.el6.<arch>.rpm
- kernel-headers-2.6.32-71.el6.<arch>.rpm
- redhat-rpm-config-9.0.3-25.el6.noarch.rpm
- kernel-devel-2.6.32-71.el6.<arch>.rpm
- rpm-build-4.8.0-12.el6.<arch>.rpm
- gcc-4.4.4-13.el6.<arch>.rpm
- libuuid-2.17.2-6.el6.i686.rpm
- freetype-2.3.11-5.el6.i686.rpm
- libSM-1.1.0-7.1.el6.i686.rpm
- libICE-1.0.6-1.el6.i686.rpm
- libXi-1.3-3.el6.i686.rpm
- libX11-1.3-2.el6.i686.rpm
- libXext-1.1-3.el6.i686.rpm
- libXcb-1.5-1.el6.i686.rpm
- libXau-1.0.5-1.el6.i686.rpm
- libXrender-0.9.5-1.el6.i686.rpm
- libXrandr-1.3.0-4.el6.i686.rpm
- libXfixes-4.0.4-1.el6.i686.rpm
- libXcursor-1.1.10-2.el6.i686.rpm
- fontconfig-2.8.0-3.el6.i686.rpm
- expat-2.0.1-9.1.el6.i686.rpm
- expect-5.44.1.15-2.el6.<arch>.rpm
- zlib-1.2.3-25.el6.i686.rpm
- libstdc++-4.4.4-13.el6.i686.rpm
- net-snmp-5.5-27.el6.<arch>.rpm

In addition, the build directory for RPMs built from source has changed depending on the name of the user building them. Under RHEL 6.x, the directory is /root/rpmbuild/RPMS/, if the user is logged in as root. For users other than root, the directory is /\$USER/home/rpmbuild/RPMS/.

NOTE: The versions/packages given in this section are needed as a minimum. However, you could use later versions/packages as well.

# <span id="page-37-0"></span>4 Configuring HP SIM

Perform step 3 to configure HP SIM for your environment.

- 1. Install and configure the CMS. For more information, see ["Installing](#page-25-0) HP SIM on the CMS for the first time" [\(page](#page-25-0) 26).
- 2. Install and configure the required Insight Management Agents on the systems that will be managed by the CMS. For more information, see "Setting up [managed](#page-34-0) systems" (page 35).
- <span id="page-37-1"></span>3. Configure HP SIM for your environment. For more information, see ["Configuring](#page-37-1) HP Systems Insight [Manager](#page-37-1) using the First Time Wizard" (page 38), ["Configuring](#page-38-0) HP SIM using the Options [menu"](#page-38-0) (page 39), or "Setting up Linux managed systems [manually"](#page-39-0) (page 40).

# Configuring HP Systems Insight Manager using the First Time Wizard

<span id="page-37-2"></span>The initial setup of HP SIM uses the First Time Wizard to provide step-by-step instructions for performing the initial configuration of HP SIM CMS as well as steps for setting up [managed](#page-61-1) systems, configuring [discovery](#page-58-0), configuring event handling, adding [users](#page-67-0), and defining [authorizations](#page-56-1). To perform the initial setup, you must complete the installation of your [CMS](#page-56-2) as described in ["Setting](#page-34-0) up [managed](#page-34-0) systems" (page 35).

The First Time Wizard is automatically launched the first time a user with administrative privileges signs in to HP SIM. The administrative account used to install HP SIM is the initial administrative account. If the wizard is canceled before completion, it restarts each time an administrative user signs in. You can cancel and disable the wizard from starting automatically by selecting the Do not automatically show this wizard again checkbox and clicking Cancel. You can start the wizard manually by selecting Options→First Time Wizard.

The First Time Wizard helps you configure settings on the CMS. After configuring a setting, click Next to continue the First Time Wizard setup procedure. The First Time Wizard does not apply any changes until you click **Finish** on the **Summary** page.

NOTE: The default settings in Firefox block the First Time Wizard. You must disable the pop-up blocker in Firefox to see the First Time Wizard.

The following is an overview of the First Time Wizard configuration screens:

#### **Introduction**

Describes the purpose of the First Time Wizard. You can cancel the First Time Wizard and disable the wizard from automatically starting when an administrative user signs in.

#### • Managed Environment

Specifies all operating systems managed by the CMS. The selections made here configure HP Systems Insight Manager to show collections, tools, and reports only for managed environments that are selected.

This page also displays required details for each TDEF selection, such as IP address of the Ignite server, sign in credential information, and so on.

#### **Discovery**

Use the wizard to enable discovery, set up the discovery schedule, and enter the IP address ranges or host names of the systems you want to discover. Discovery is the process HP SIM uses to find and identify systems on your network and populate the database with that information. A system must be discovered to collect data and track [system](#page-65-3) health status.

#### **Credentials**

Use the wizard to set the sign-in credentials and the SNMP and SNMP v3 credentials for the Discovery task.

#### • Configure Managed Systems

Configure managed systems as they are discovered, by configuring WBEM and WMI, SNMP, SSH access, and trust relationship.

#### • WBEM/WMI Mapper Proxy

To retrieve managed system information on Windows systems, enter the mapper proxy system host name and port number.

NOTE: This page only appears if you selected to manage a Windows operating system.

#### • Privilege Elevation

Enable privilege elevation if, on HP-UX, Linux, and ESX managed systems, you are required to sign in as a non-root user and then request privilege elevation to run root-level tools.

• E-mail

Enter the e-mail settings that the CMS will use to send e-mail notifications. You can set up Automatic Event Handling tasks that prompt HP Systems Insight Manager to send e-mails when the CMS receives a specific event.

#### **Summary**

Displays all First Time Wizard settings with the option to modify settings or to finish the First Time Wizard.

<span id="page-38-0"></span>The First Time Wizard configures only the basic settings of HP SIM. When you are finished entering information in the HP SIM First Time Wizard, review your selections on the Summary Page, and then click Finish to save them. For more information on the First Time Wizard, see the HP SIM help system.

# Configuring HP SIM using the Options menu

To configure HP SIM using the Options menu, you must configure the following for the managed systems.

1. Configure the protocol settings.

Protocol settings define how HP SIM communicates with the managed systems. To configure these settings, Select Options→Protocol Settings →Global Protocol Settings.

2. Add users and user groups.

NOTE: [Users](#page-67-0) that have been added to the (CMS) cannot view or manage systems until [authorizations](#page-56-1) have been configured for them.

NOTE: HP-UX and Linux-provided command line tools, such as 1s and df, are run as root by default. For security reasons, you might want them to run as a specific user to avoid permitting unintended capabilities to a user.

To add users, select Options→Security→Users and Authorizations→Users, and then click New. To add user groups, select Options→Security→Users and Authorizations→Users, and then click New Group.

3. Add toolboxes.

[Toolboxes,](#page-67-1) define the set of tools to which a [user](#page-67-0) has access. To add toolboxes, select Options→Security→Users and Authorizations→Toolboxes, and then click New.

4. Add authorizations.

Authorizations give the user access to view and manage systems. Each authorization specifies a user or user group, a toolbox, and a system or system group. The specific set of tools that can be run against a system is specified in the assigned toolbox.

It is important that you plan which systems each user is going to manage and which specific set of [tools](#page-67-2) the users are authorized to execute against the managed systems. A user with no toolbox authorizations on a system cannot view or manage that system.

Authorizations are additive. If a user is authorized on Toolbox1 on a system and is also authorized for Toolbox2 on the same system, the user is authorized for all tools in both Toolbox1 and Toolbox2 on that system. Similarly, a user authorized for the **All Tools** toolbox needs no other toolbox authorization on that system because the All Tools toolbox always includes all tools.

To add authorizations, select Options→Security→Users and Authorizations→Authorizations, and then click New.

5. Configure email settings

Email settings enables users to receive email notification of certain events. To configure email settings, select Options→Events→Automatic Event Handling→Email Settings.

6. Set up automatic event handling.

Automatic event handling defines the action that HP SIM performs when an [event](#page-59-1) is received. To setup automatic event handling, select Options→Events→Automatic Event Handling→New Task.

7. Configure and execute discovery.

Discovery is the process that HP SIM uses to find and identify the systems on your network and populate the database with that information. To configure and execute a discovery, you must create a Discovery task. HP SIM includes one default discovery task (system automatic discovery). However, you can create a new discovery task to discover specific systems.

To configure Discovery, select Options→Discovery.

8. Configure the WMI Mapper.

In order for HP SIM to manage Windows systems, you must install the Pegasus WMI Mapper service on a Windows system. To configure the WMI Mapper, select Options→Protocol Settings→WMI Mapper Proxy.

<span id="page-39-0"></span>For more information on the Options menu items, see the HP SIM help system.

# Setting up Linux managed systems manually

You can use the HP SIM Configure or Repair Agents tool to configure Linux managed systems simultaneously, or you can configure each managed system manually.

To manually configure Linux managed systems, perform the following on each managed system:

#### Procedure 3

- 1. Install and configure SSH.
	- a. Verify that SSH is installed on the managed system:

```
rpm -qa | grep ssh
```
If it is not installed, see your Linux provider for information on installing SSH.

- b. On the CMS, copy the SSH generated public key from the CMS to the managed system, and place it in the authorized keys file of the execute-as user (root or administrator).
- $\circled{r}$ IMPORTANT: On a non-English CMS, ensure that an administrator account (spelled exactly as follows, administrator) exists on the CMS, and that mxagentconfig has been run on the CMS for the created administrator account.
	- Execute the following command in the CMS command prompt:

```
mxagentconfig -a -n hostname/IP -u username -p password
```
2. Optional: Configure the system to send SNMP traps.

NOTE: These steps might vary slightly, depending on your version of Linux. See your Linux provider for details if these file paths and file names do not exist on your system.

a. Verify that SNMP is installed:

```
rpm -qa | grep snmp
```
If it is not installed, see your Linux provider for information on installing SNMP.

b. Stop the hp-snmp-agents daemons on the platform where you are installing HP SIM using the following command:

```
/etc/init.d/hp-snmp-agents stop
```
NOTE: If the hp-snmp-agents daemon is not installed, omit this step and step F.

c. Stop the SNMP daemon:

#### **/etc/init.d/snmpd stop**

d. Edit the snmpd.conf file using any text editor.

For Red Hat Linux, run the following command for opening this file in the vi editor:

#### **vi /etc/snmp/snmpd.conf**

For SUSE Linux Enterprise Server 10, run the following command for opening this file in the vi editor:

#### **vi /etc/snmp/snmpd.conf**

i. Remove the comment symbol (#) from the trapsink line, and add the IP address of the CMS:

#### **trapsink** *IPaddress*

where *IPaddress* is the IP address of the CMS.

ii. Add the CMS to the read only community by adding the line:

#### **rocommunity** *CommunityName IPaddress*

where *CommunityName* is the SNMP community string used by the CMS and *IPaddress* is the IP address of the CMS.

- iii. Save the changes to the file. To save and close this file using the vi editor, press the **esc** key, enter  $:wq!$ , and press the **Enter** key.
- e. Start the SNMP daemon:

**/etc/init.d/snmpd start**

f. Start the hp-snmp-agents daemon if it is installed on your system:

**/etc/init.d/hp-snmp-agents start**

# <span id="page-41-0"></span>5 Upgrading from HP SIM

<span id="page-41-3"></span>This chapter provides the steps to upgrade HP SIM 7.x and later. Before beginning the HP SIM upgrade, verify that your user name and password to access to the database are valid. When you perform and upgrade, HP SIM checks for a previous installation of HP SIM, stops HP SIM and all related services and daemons, overwrites or copies files to the appropriate locations on the CMS, and then restarts HP SIM and all related services.

# <span id="page-41-1"></span>Upgrading HP SIM in Linux

<span id="page-41-4"></span>You can upgrade HP SIM automatically or manually. An automatic install executes the .bin file, verifies the prerequisites and completes the upgrade. A manual install requires that you execute the separate steps to unpack files and then upgrade HP SIM.

NOTE: Systems Insight Manager 7.2.x or later is supported for an upgrade.

Procedure 4 Unpacking files to upgrade HP SIM

1. Extract the .rpm files from the HPSIM-Linux  $C.6.x$  or later .bin file. Set the permissions to include the right to execute the .bin file by executing the following command:

**./HPSIM-Linux\_C.6.x or later .bin --noexec --target mxserver**

NOTE: For information on setting permissions, refer to [Step](#page-25-2) 5.

2. To change the directory to mxserver, execute the following command:

cd mxserver

<span id="page-41-2"></span>NOTE: If you are using hpsmd as your database, continue with [Step](#page-41-2) 3 through [Step](#page-28-1) 5. If you are using Oracle as your database, skip to [Step](#page-28-2) 6.

3. Install the hpsmdb database, using the appropriate . rpm files in the following order.

**NOTE:** The rpm -i hpsmdb-\*.rpm command installs hpsmdb on your system.

- SUSE Linux Enterprise Server 11 SP2 or later **rpm -ivh hpsmdb-sles11-\*.i586.rpm**
- 64-bit SUSE Linux Enterprise Server 11 SP2 or later

```
rpm -ivh hpsmdb-sles11-*.x86_64.rpm
```
NOTE: If you is using SUSE 9 with older version of HP SIM, then user has to upgrade SUSE 11.

- 4. Verify that the hpsmdb status reads running.
	- For Red Hat Enterprise Linux (all versions):

NOTE: By default, the hpsmdb service is configured to run in INIT 3 and 5 level.

a. Execute the serviceconf command. The Service Configuration window appears.

NOTE: Use the ntsysy command instead of serviceconf if you are running from a CLI prompt.

**b.** Scroll down to the **hpsmdb** entry.

- c. Select the checkbox, save the changes, and then start the service.
- d. To start hpsmdb by using the command line, execute the following command:

```
/etc/rc.d/init.d/hpsmdb start
Or
```
**/etc/init.d/hpsmdb start**

• For SUSE Linux Enterprise Server 11 SP2 or later:

```
a. View the status by executing the following command:
```
**/etc/init.d/hpsmdb status**

- **b.** Configure hpsmdb to run during startup by executing the following command: **chkconfig hpsmdb 345**
- c. If the status is unused in any version of Red Hat Linux or SUSE Linux, start the daemon by executing the following command:
	- For SUSE Linux Enterprise Server 11 SP2 or later:

**/etc/init.d/hpsmdb start**

◦ For Red Hat Enterprise Linux (all versions)

```
/etc/rc.d/init.d/hpsmdb start
Or
```

```
/etc/init.d/hpsmdb start
```
NOTE: To install HP SIM on a system without OpenSSH or with a purchased version of SSH, use the **--nodeps** option on rpm.

For example, **rpm --nodeps -ivh** followed by the rpm files.

5. Install HP SIM using the . rpm files:

```
rpm -Uvh hpsim*
```
NOTE: The initialization of the upgrade is done in the background, which takes several minutes. To verify if the upgrade is 100% complete, view the file by executing the following command:

```
cat /var/opt/mx/logs/initconfig.log
```
NOTE: If PostgreSQL is used by HP SIM and hpsmdb is installed successfully, the HP SIM upgrade process automatically migrates the HP SIM data from PostgreSQL to hpsmdb. If hpsmdb cannot be installed successfully, the upgraded HP SIM continues to use PostgreSQL.

- 6. If you have an Oracle database, after upgrading HP Systems Insight Manager do the following:
	- a. Stop HP Systems Insight Manager.
	- b. Search for a file named  $\circ$ jdbc6.jar in the [installdir]/lib and [installdir]/jboss/server/hpsim/lib directories and remove it from any locations where it is found.
	- c. Download the new driver from the Oracle website at [http://www.oracle.com/](http://www.oracle.com/technetwork/database/enterprise-edition/jdbc-112010-090769.html) [technetwork/database/enterprise-edition/jdbc-112010-090769.html.](http://www.oracle.com/technetwork/database/enterprise-edition/jdbc-112010-090769.html)
	- d. Copy the JDBC driver file (ojdbc6.jar) to the [installdir]/lib and [installdir]/jboss/server/hpsim/lib directories.
- 7. Complete the upgrade by restarting the HP SIM daemons using mxstop and mxstart. HP SIM is now installed and initialized on the CMS. To browse to HP SIM, start the HP SIM [graphical](#page-59-0) user interface (GUI) using Firefox, or Internet Explorer at http://<IP\_Address>:280/.
- 8. After upgrading to HP SIM 7.4 and above, sign in to HP SIM, and run the Daily Device Identification task to ensure that all your associations are updated correctly.

NOTE: Before running the Daily Device Identification task, if there is a WMI Mapper Proxy node configured from the previous release, you must first re-identify the WMI Mapper node and verify that the Properties page for the WMI Mapper is working properly. See ["Configuring](#page-37-0) HP SIM" [\(page](#page-37-0) 38) for details.

To run the daily Identification task:

- a. Select Tasks & Logs>View All Scheduled Tasks. The All Scheduled Tasks page appears.
- b. Select the **Daily Device Identification** task.
- c. Click Run Now.

NOTE: Some tools in the [Monitor](#page-61-2) Tools toolbox of previous versions of HP SIM have been removed from HP SIM 5.x. They either provide administrator-type functionality or access to administrator-level files to non-administrator users of HP SIM. If upgrading from a previous version, these tools remain in the Monitor Tools toolbox. You must review the contents of the Monitor Tools toolbox and any other toolboxes you have created, and remove these tools accordingly.

If upgrading from HP SIM 6.x and above, the list of tools include:

#### Table 11 Available tools

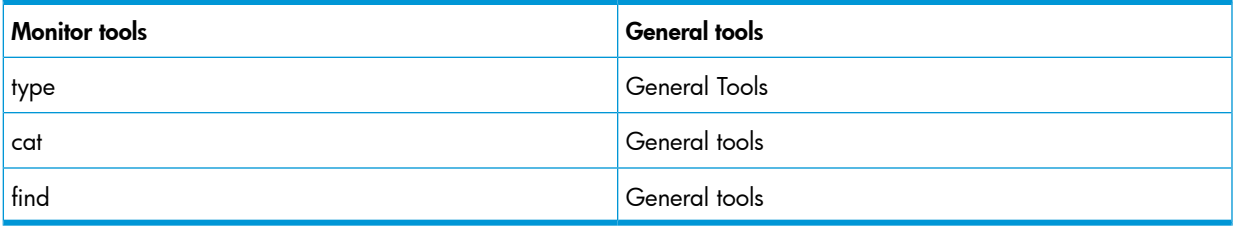

#### Procedure 5 Removing tools

- 1. Sign in to HP SIM as [administrative](#page-56-3) rights user.
- 2. Select Options>Security>Users and Authorizations, and then click the Toolboxes tab.
- 3. Select the Monitor Tools toolbox.
- 4. Click Edit.
- 5. In the Toolbox contents panel, select the tools you want to remove and click the  $\ll$  button.
- 6. Click OK to save.

NOTE: After upgrading to HP SIM to ensure that all network devices, racks, and enclosures are properly identified, run Identification. Select Options→Identify Systems. The Identify Systems page appears. See the HP Enterprise [Information](http://www.hp.com/go/insightmanagement/sim/docs) Library for more information.

# <span id="page-44-0"></span>6 Uninstalling HP SIM

# <span id="page-44-1"></span>Uninstalling HP SIM from a Linux system

<span id="page-44-2"></span> $\Delta$ CAUTION: Removing HP SIM permanently deletes the information in the database unless you back it up before removing the software.

#### Procedure 6 Removing HP SIM

1. Stop the HP SIM daemons:

**/opt/mx/bin/mxstop**

2. Verify that the daemons are no longer running:

```
ps -ef | grep mx
```
If any of the HP SIM daemons are running, record the PID and kill the process:

```
kill -9 pid
```
where pid is the PID of the daemon. For example,

**kill -9 3456**

3. Remove the HP SIM software:

NOTE: If a registered plug-in is installed and dependant on HP SIM. If any registered plug-ins with dependencies on HP SIM are installed, uninstall them first.

```
rpm -qa | grep hpsim | xargs rpm -e
```
- 4. Stop hpsmdb:
	- For Red Hat:

/etc/rc.d/init.d/hpsmdb stop

For SUSE:

/etc/init.d/hpsmdb stop

5. Now remove the hpsmdb database:

**rpm -qa | grep hpsmdb | xargs rpm -e**

If any packages with dependencies on hpsmdb are installed, uninstall them first. Alternatively, you can run rpm with the following options:

**rpm -qa | grep postgresql | xargs rpm -e --nodeps**

Run the following command to remove the HP SIM and PostgreSQL directories:

**rm -rf /var/opt/mx /etc/opt/mx /opt/mx /var/opt/hpsmdb/opt/hpsmdb**

6. Restart the system.

# <span id="page-45-0"></span>7 Configuration options

<span id="page-45-6"></span>Several configurable parameters in HP SIM that are not available from the GUI. These parameters can only be configured by editing a configuration file on the CMS.

NOTE: All HP SIM parameters have been set to predefined values that are appropriate for most situations. These parameters should only be changed if you are experiencing issues with the default values.

There are two main default locations where configuration files are stored.

- /etc/opt/mx/config
- /opt/hpwebadmin/lib

These files follow the format of a Java properties file. Therefore, the keys in these files are case-sensitive. In addition, the backslash (\) must be represented by a double-backslash (\\). For more information about the Java property file format, refer to [http://www.oracle.com/technetwork/](http://www.oracle.com/technetwork/java/index.html) [java/index.html.](http://www.oracle.com/technetwork/java/index.html)

This chapter provides information on the following configuration options:

- "CPU utilization during data [collection"](#page-45-1) (page 46)
- "GUI [time-out](#page-45-4) policy" (page 46)
- <span id="page-45-1"></span>• "Systems Insight Manager audit log [configuration"](#page-46-1) (page 47)
- <span id="page-45-2"></span>• ["Configuring](#page-47-1) task results" (page 48)

# CPU utilization during data collection

#### **Overview**

<span id="page-45-3"></span>The data [collection](#page-58-1) task runs many threads in parallel to overlap computing and database operations with the wait for managed [systems](#page-65-0) to respond. On slower systems, this might temporarily saturate the CPU, depending on the processor speed of the CMS system and the number of systems being collected. Therefore, Systems Insight Manager provides some strategies to lessen the CPU usage.

### **Implementation**

To lessen the CPU usage during data collection on the CMS:

- Limit the number of systems that are being collected at one time. For example, create separate data [collection](#page-58-1) tasks for different groups of systems and schedule them to run at different times.
- Configure the CMS to use a remote database on a system other than the CMS. A substantial portion of the CPU load is consumed by the database during data collection. This option supports Windows, Linux, and HP-UX CMS.
- <span id="page-45-5"></span><span id="page-45-4"></span>Lower the DataCollectionThreadCount parameter in the globalsettings.props file. This parameter defaults to 3. Lowering it to 2 or 1 reduces the CPU demand of data collection tasks, but it increases the time required to complete the tasks.

# GUI time-out policy

### **Overview**

Systems Insight Manager provides two alternative time-out policies. The first time-out policy is for environments in which Systems Insight Manager is used to monitor system status, which is called the monitor time-out policy. The second time-out policy is more strict and will time-out inactive users. This is called the active time-out policy and it is similar to the policy, used by Servicecontrol Manager.

#### Monitor time-out policy

The monitor time-out policy keeps sessions alive, provided the user has a web browser window open displaying the Systems Insight Manager GUI. Closing the browser or navigating to another web page starts the timer for the time-out period. The default time-out period is 20 minutes. Users must use some other means to protect an unattended session from illegal use, such as password-protected screen savers.

#### Active time-out policy

<span id="page-46-0"></span>The active time-out policy only keeps sessions alive if the user is actively using the GUI, such as clicking on links and buttons. Display and refresh of the banner is not sufficient to keep the session alive. The user is timed-out either by inactivity, closing the browser, or navigating to another site. The default time-out period is 20 minutes.

### **Implementation**

• To configure the time-out policy, edit the globalsettings.props file. You can switch between these modes or change the time-out period. The default time-out policy is the monitor policy. The monitor policy is enabled when:

EnableSessionKeepAlive=true

To enable the active time-out policy, change this value to **false**.

EnableSessionKeepAlive=false

• To change the default time-out period, edit the web.xml file. The default location for this file is:

<span id="page-46-1"></span>/opt/mx/jboss/server/hpsim/deploy/jboss-web.deployer/conf/web.xml Locate the session-timeout element, and set it to a new value in minutes. <session-timeout>20</session-timeout>

# <span id="page-46-2"></span>Systems Insight Manager audit log configuration

## **Overview**

Several features of the Systems Insight Manager Audit Log are configurable. For example, you can specify which tools log data and the maximum Audit Log file size. The Systems Insight Manager Audit log is configured through the log.properties file, and tool logging is enabled or disabled through the XML tool definition files.

#### Tool behaviors

The XML tool definition file provides an option to disable logging of [single-system](#page-64-1) aware (SSA) and [multiple-system](#page-62-0) aware (MSA) command tools. The log attribute for the command element specifies whether the results of the command are output to the Systems Insight Manager log file. Command output is logged by default.

#### Audit log parameters

In the log.properties file, you can configure the following Audit Log parameters:

- File name
- File extension
- Maximum file size in megabytes
- File extension of the roll-over name
- Amount of memory allocated for queuing items to be written to the Audit Log

#### Audit log location

The location of the Audit Log can be configured using the path.properties file.

## **Implementation**

<span id="page-47-0"></span>Changes made to the log.properties file do not take effect until the log manager daemon or service is restarted. Restart the Systems Insight Manager service.

CAUTION: The queue size should be changed only with extreme care. If the queue is set too Δ high, the log manager consumes too much system memory.

NOTE: When the Audit Log file reaches the maximum file size, the log is renamed with MX LOGROLLFILEEXT extension and a new file is started. If a previous version of the file has already been renamed with the MX\_LOG\_ROLLFILEEXT extension, it will be an automatic roll-over of an audit log file. A roll-over will not occur until a [task](#page-66-0) running is completed. However, after one hour of exceeding the maximum file size, if the task is not finished, then the audit log file will roll over to another file.

Procedure 7 Configuring the Systems Insight Manager Audit Log file location

1. Create a file named path.properties under C:\Program Files\HP\Systems Insight Manager\config.

Create a file named path.properties under /etc/opt/mx/config.

2. Add the following entry in the path.properties file: **LOG=***/var/opt/mx/logs* .

NOTE: */var/opt/mx/logs* is listed here as an example. This path is user-defined.

<span id="page-47-2"></span><span id="page-47-1"></span>3. Restart the Systems Insight Manager service and Restart the Systems Insight Manager daemons (mxstop and mxstart). After restarting the services, a new log file named mx.log resides in the directory specified in path.properties file.

# Configuring task results

Systems Insight Manager enables you to set how long entries remain on the Task Results Page after a task completes.

#### Short and long task lifetimes

Some task results are kept for a short time, while other task results are kept for a longer time. Tasks fall into one or the other category based on the type of tool associated with them. Tasks for the following tools have a short lifetime:

- Web-launch tools
- Tools that run from the  $mxexec$  command line using the -0 or -0 options to save the command output
- Tools that run X-Window commands
- Tools that specify in their tool definition the "job-log" flag as disabled, including:
	- Hardware Status Polling
	- Data Collection
	- Identify Systems
	- Software Status Polling
	- Delete Events
	- System Protocol Settings
	- Automatic Discovery

Tools in this category have no task output, have task output that is saved outside of Systems Insight Manager, or have task results that are unlikely to be of long-term interest. Tasks for all other tools are considered long-term.

#### Frequently scheduled tasks

Task results can also be removed from the Task Results Page if a certain number of task results for a scheduled task accumulate. This setting defaults to 10 instances of a single task. If more than 10 accumulate on the results page, then the oldest task result for this scheduled task is removed.

#### Last result tasks

A task result is kept indefinitely if it is the last result for a scheduled task. For example, if a scheduled task is disabled, its final task result is kept indefinitely or until the task is enabled and more task results accumulate.

To configure task results using the Systems Insight Manager interface, select Options→Task Results Settings. For more information, see the Systems Insight Manager help page.

To configure the short and long task lifetimes manually, edit the globalsettings.props file.

The long lifetime defaults to 30 days. To change that time, edit:

```
MX_JOB_MAX_COMPLETED_JOB_AGE=30
```
• Task results for frequently scheduled tasks start to drop off after 10 instances. To change this value, edit:

```
MX JOB MAX COMPLETED JOBS PER TASK=10
```
NOTE: The limit of 10 task results applies to scheduled tasks with the "job-log" flag enabled in the tool definition. Scheduled tasks for the tools with the "job-log" flag disabled have a limit of 1. This value is not configurable.

• By default, the last task results for a scheduled task is kept indefinitely.

#### Procedure 8 Keeping more than one job

- 1. Stop Systems Insight Manager.
- 2. Edit globalsettings.props and add:

MX\_JOB\_MIN\_COMPLETED\_JOBS\_PER\_TASK=*n*

Where *n*, is the number of task result you want to retain.

3. Start the Systems Insight Manager service to reflect the changes.

# <span id="page-49-0"></span>8 Troubleshooting

<span id="page-49-4"></span>Q & A 8.1 ["Browser](#page-49-1) issues" Q & A 8.2 "GUI [issues"](#page-49-2) Q & A 8.3 ["Installation](#page-49-3) issues" Q & A 8.4 "Sign in [issues"](#page-50-0) Q & A 8.5 "GUI [issues"](#page-51-0)

# <span id="page-49-1"></span>8.1 Browser issues

<span id="page-49-2"></span>8.8.1.1 Accessing some of the menu items on a Linux CMS causes the page to go blank. *Solution:* If using Firefox and this happens, click back on the displayed page, and the menus will be refreshed.

# 8.2 GUI issues

8.8.2.1 Parts of the GUI do not show up on my Linux system, such as the devices in the system list, or the System and Events Lists area on the left.

> *Solution:* Remove everything and re-install. You might have a previous version of PostgreSQL or HP SIM on your system that you failed to remove before installing the new version.

8.8.2.2 When browsing into a Linux or HP-UX CMS on which the Insight Management Advisor are installed, a Security Alert dialog box appears when I click an Insight Management Agents.

> *Solution:* The Management HTTP server certificate has not been overwritten with the HP SIM certificate because OpenSSL is not configured correctly. On Linux, OpenSSL should be installed in the /usr/bin/ directory. On HP-UX, OpenSSL should be installed in the /opt/openssl/bin/ directory. Install OpenSSL to the correct directory, and then create a new HP SIM certificate to resolve this issue.

# <span id="page-49-3"></span>8.3 Installation issues

8.8.3.1 During the installation, the system reboots, and then the installation launches the browser. Internet Explorer displays a message saying that it could not establish a connection with the local host. The browser is being launched before the service has had time to start. *Solution:* Try to access the URL again by placing the cursor in the URL field and pressing

> the **Enter** key. Keep trying until the application loads in the browser. Execute the command  $ps -ef$   $\mid$  grep mx to check if the service is up and running. The services **mxdtf, mxdomainmgr,** and **mxinventory** should be running to confirm that HP SIM is running.

8.8.3.2 The system was rebooted during **mxinitconfig -a**.

*Solution:* Execute the command mxinitconfig -r to unconfigure HP SIM and then execute the command mxinitconfig -a to configure it again.

8.8.3.3 The following error message is displayed during installation: error: %pre(hpsim-6.x.00.00-1.i386) scriptlet failed, exit status 255 error: install: %pre scriptlet failed (2), skipping hpsim-6.x.00.00-1

> *Solution:* You are attempting to manually install on an unsupported IPF system. Installing an HP SIM CMS on Linux IPF is not supported.

8.8.3.4 The following error message is displayed on an automatic install during the database configuration step of checking requisites:

> ERROR - PostgreSQL script returns an error, see the following log for detail: /var/opt/mx/logs/PgSQL\_Config.log

When you examine the contents of PgSQL\_Config.log, the following lines are displayed:

## Starting PostgreSQLpg\_ctl: postmaster does not start...failed No PostgreSQL RPM

*Solution:* Manually start the PostgreSQL service by performing the following steps: Procedure 9 Manually starting the PostgreSQL service

1. Navigate to the /etc/init.d directory and execute the following command:

#### **./postgresql stop**

- 2. Log in as user **postgres** (su postgres).
- 3. Execute the following command:

**postmaster -D /usr/local/pgsql/data**

The postmaster and PostgreSQL start.

4. Run **mxinitconfig -a**. Initial configuration completes successfully and service starts.

#### 8.8.3.5 HP SIM and PostgreSQL functionality breaks when I attempt to install HP SIM on Red Hat Enterprise Linux operating system that has PostgreSQL installed externally.

PostgreSQL and HP SIM functionality breaks when I install HP SIM on Red Hat Enterprise Linux (RHEL) operating system where external PostgreSQL database is already installed. After installing HP SIM 7.1, where I have installed PostgreSQL as an external package on RHEL, the PostgreSQL binaries does not work as expected. I get the following error when I execute the psql command.psql: symbol lookup error: psql: undefined symbol: PQconnectionNeedsPassword

To resolve this issue, it is recommended to not use external PostgreSQL along with HP SIM. HP SIM supports only the database bundled with its installation package. The bundled PostgreSQL database is installed during HP SIM installation. If PostgreSQL is already installed before HP SIM is installed on the CMS, then you must first uninstall the existing PostgreSQL before proceeding with the installation steps.

#### <span id="page-50-0"></span>8.8.3.6 HP SIM returns a warning message when I attempt to install Linux HP VCRM along with HP SIM on a Linux operating system.

When Linux HP VCRM is either freshly installed via HP SIM or is upgraded from an older un-configured HP VCRM, I encounter the following warning message:

The setup is incomplete!

To resolve this issue, you can configure Linux HP VCRM from the HP VCRM user interface available from the HP System Management Homepage application.

# **8.4 Sign in issues**<br> $\frac{8.8.4.1}{1}$  I cannot sign is

#### 8.8.4.1 I cannot sign in to HP SIM or to managed systems browsing from HP SIM using Internet Explorer 8.0, Internet Explorer 8.0 SP2 or later.

*Reason 1:* Internet Explorer has a problem with underscores in system names, which prevents the authentication cookie from working properly.

*Solution:* If the names of the systems have an underscore, use the IP address of the system. Configure HP SIM to create links to the system using the IP address instead of the name:

#### Procedure 10 Creating links to systems using the IP address

- 1. Browse and sign in to HP SIM.
- 2. Select Options→Security→System Link Configuration. The System Link Configuration page appears
- 3. Select Use the system IP address.

4. Click OK.

NOTE: By using IP addresses instead of names, you might encounter security alerts, if the name in the managed system certificate does not match the name in the link. The default certificate for managed systems uses the system name, not the IP address.

*Reason 2:* For managed systems, the privacy policy setting in Internet Explorer 6.0 is blocking the authentication cookies from the managed systems.

*Solution 2A:* (Recommended) Remove the systems from the Internet Zone. The privacy policy only affects systems in the browser **Internet Zone**. Therefore, by removing systems from that zone, you prevent the privacy policy from affecting those systems. To change the browser privacy policy setting, select **Tools→Internet Options**, and click the **Privacy** tab from the Internet Explorer browser menu. Modify the privacy setting in **one** of the following ways:

- Browsing to systems by IP address instead of by name can cause the browser to consider those systems to be in the **Internet Zone**. Instead, browse by name. You can configure HP SIM to use system names when creating links to systems by selecting Options→Security→System Link Configuration and selecting Use the system name.
- If your browser is configured to use a proxy server, you can configure your browser to bypass the proxy server for specific systems, which removes those systems from the browser Internet Zone. From the browser menu, select Tools→Internet Options, and click the **Connections** tab. Click LAN Settings, and if you are configured to use a proxy server, click **Advanced**. In the **Exceptions** list, you can specify a list of addresses that should bypass the proxy server. These addresses are no longer in the **Internet Zone** and are not affected by the privacy settings policy.

*Solution 2B:* (Not Recommended) Change the browser privacy security policy setting. From the Internet Explorer browser menu, select **Tools→Internet Options**, and click the **Privacy** tab. The privacy setting can be modified in one of the following ways:

- Set the privacy setting to **Accept all Cookies** by sliding the slider bar to the bottom. This setting allows a browser to accept all cookies for both first-party and third-party sites. When browsing to HP SIM or directly to a managed system, it is considered a first-party site. When navigating to a managed system through HP SIM, the system is considered a third-party site.
- Customize the handling of cookies by clicking **Advanced** and enabling **Override** automatic cookie handling. Then select the appropriate radio buttons for first-party and third-party cookies to **Accept** or **Prompt**. If you select **Prompt**, the browser prompts you on how to handle a cookie each time a cookie is received. You can choose to block or allow the cookie each time, or for all times. Enabling Always allow session cookies does not resolve the problem because the Web Agents do not use session cookies.
- <span id="page-51-0"></span>Individually specify the handling of cookies for each system. Click **Edit** in the websites section and add the address of the system in the specified field. Click **Allow** to always allow cookies to that system. Repeat this for all systems.

# 8.5 GUI issues<br>8.8.5.1 Legnnot ii

### 8.8.5.1 I cannot import any HP SIM certificates. I have installed HP System Management Homepage and HP SIM on the same Linux Server

Solution: To run HP SIM and HP SMH on the same server, you must install or upgrade HP SMH after installing HP SIM. If you are experiencing issues, reinstall or upgrade HP SMH after completing your installing HP SIM.

# <span id="page-52-0"></span>9 Support and other resources

# Information to collect before contacting HP

<span id="page-52-1"></span>Be sure to have the following information available before you contact HP:

- Software product name
- Hardware product model number
- Operating system type and version
- Applicable error message
- Third-party hardware and software
- <span id="page-52-2"></span>• Technical support registration number – SAID (Service Agreement Identifier)

## How to contact HP

Use the following methods to contact HP technical support:

• In the United States, see the Customer Service / Contact HP United States website for contact options:

[http://welcome.hp.com/country/us/en/contact\\_us.html](http://welcome.hp.com/country/us/en/contact_us.html)

- In the United States, call 1-800-HP-INVENT (1-800-474-6836) to contact HP by telephone. This service is available 24 hours a day, 7 days a week. For continuous quality improvement, conversations might be recorded or monitored.
- <span id="page-52-3"></span>• In other locations, see the Contact HP Worldwide website for contact options: <http://welcome.hp.com/country/us/en/wwcontact.html>

# Security bulletin and alert policy for non-HP owned software components

Open source software (such as OpenSSL) or third-party software (such as Java) are sometimes included in HP products. HP discloses that the non-HP owned software components listed in the Insight Management end user license agreement (EULA) are included with Insight Management. The EULA is included with the Insight Management Installer on Insight Management DVD #1.

HP addresses security bulletins for the software components listed in the EULA with the same level of support afforded HP products. HP is committed to reducing security defects and helping you mitigate the risks associated with security defects when they do occur.

<span id="page-52-4"></span>When a security defect is found, HP has a well defined process that culminates with the publication of a security bulletin. The security bulletin provides you with a high level description of the problem and explains how to mitigate the security defect.

### Subscription service

HP recommends that you register your product at the Subscriber's Choice for Business website:

#### <http://www.hp.com/go/wwalerts>

After registering, you will receive e-mail notification of product enhancements, new driver versions, firmware updates, and other product resources.

# Registering for software technical support and update service

<span id="page-53-0"></span>HP SIM is supported in any one of the following situations:

- A valid warranty exists (90 days Global Limited Warranty)
- Purchase of Insight Control (having 1-year 24x7 Technical Support bundled with the license purchase)
- The customer purchases a HP SIM Care Pack (Part #: UR389E)

Support includes one year of 24 x 7 HP Software Technical Support and Update Service. This service provides access to HP technical resources for assistance in resolving software implementation or operations problems.

The service also provides access to software updates and reference manuals in electronic form as they are made available from HP.

With this service, customers benefit from expedited problem resolution as well as proactive notification and delivery of software updates. For more information about this service, see the following website:

<span id="page-53-1"></span><www.hp.com/services/insight>

Registration for this service takes place following online redemption of the license certificate.

## How to use your software technical support and update service

As HP releases updates to software, the latest versions of the software and documentation are made available to you. The Software Updates and Licensing portal gives you access to software, documentation, and license updates for products on your HP software support agreement.

You can access this portal from the HP Support Center:

<http://www.hp.com/go/hpsc>

<span id="page-53-2"></span>After creating your profile and linking your support agreements to your profile, see the Software Updates and Licensing portal at <http://www.hp.com/go/hpsoftwareupdatesupport> to obtain software, documentation, and license updates.

# HP authorized resellers

For the name of the nearest HP authorized reseller, see the following sources:

<span id="page-53-3"></span>• In the United States, see the HP U.S. service locator website:

[http://www.hp.com/service\\_locator](http://www.hp.com/service_locator)

<span id="page-53-4"></span>• In other locations, see the Contact HP worldwide website: <http://www.hp.com/go/assistance>

# Related information

## **Documents**

- HP Insight Control documentation: <http://www.hp.com/go/insightcontrol/docs>
- Systems Insight Manager documentation: <http://www.hp.com/go/insightmanagement/sim/docs>
- HP Matrix Operating Environment documentation: <http://www.hp.com/go/matrixoe/docs>

# <span id="page-54-0"></span>**Websites**

- HP Insight Control: <http://www.hp.com/go/insightcontrol>
- Systems Insight Manager: <http://www.hp.com/go/hpsim>

# Typographic conventions

<span id="page-54-2"></span><span id="page-54-1"></span>This document uses the following typographical conventions:

### Table 12 Typographic conventions

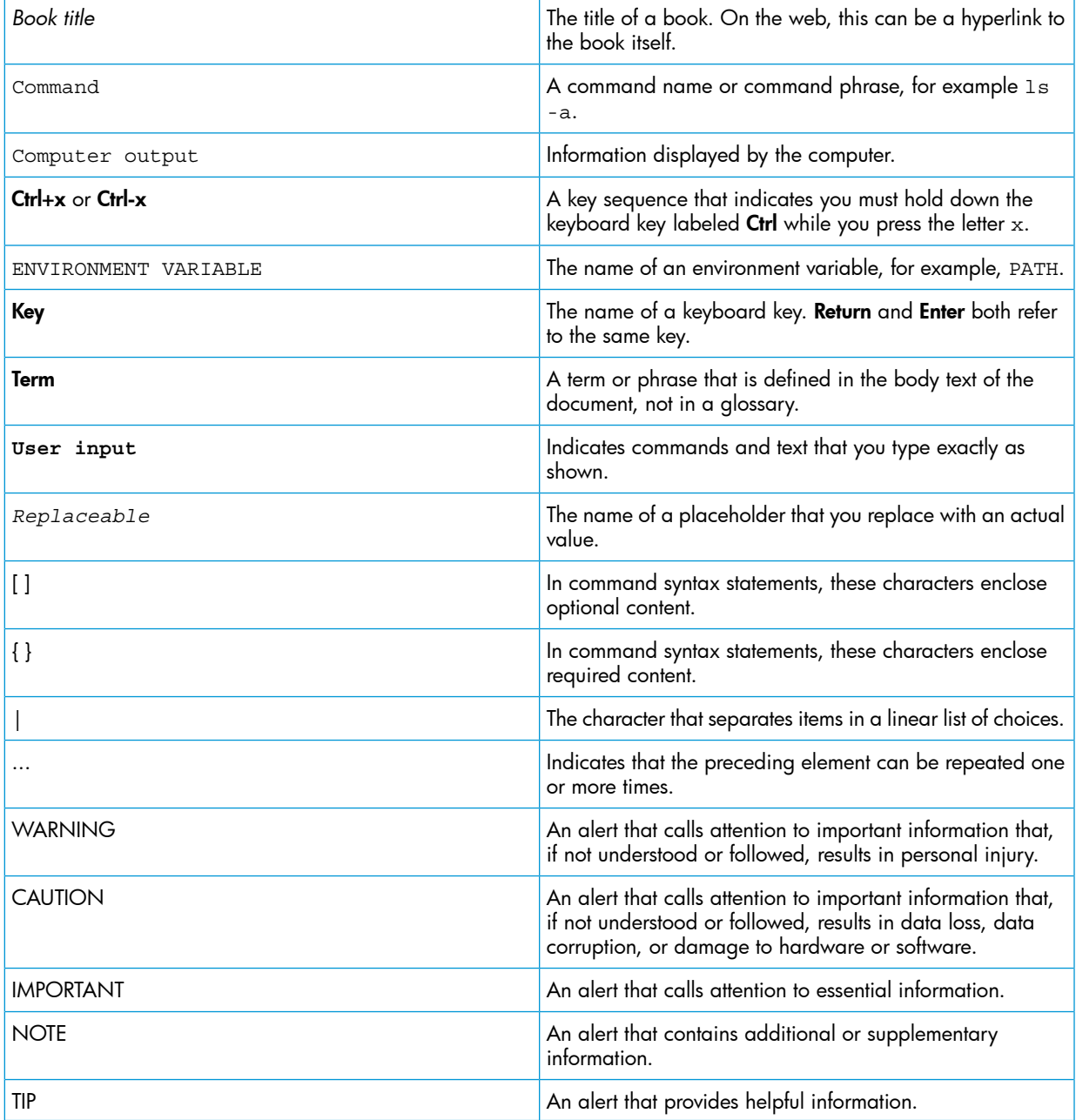

# <span id="page-55-0"></span>10 Documentation feedback

HP is committed to providing documentation that meets your needs. To help us improve the documentation, send any errors, suggestions, or comments to Documentation Feedback [docsfeedback@hp.com](mailto:docsfeedback@hp.com). Include the document title and part number, version number, or the URL when submitting your feedback.

# <span id="page-56-0"></span>**Glossary**

<span id="page-56-3"></span><span id="page-56-2"></span><span id="page-56-1"></span>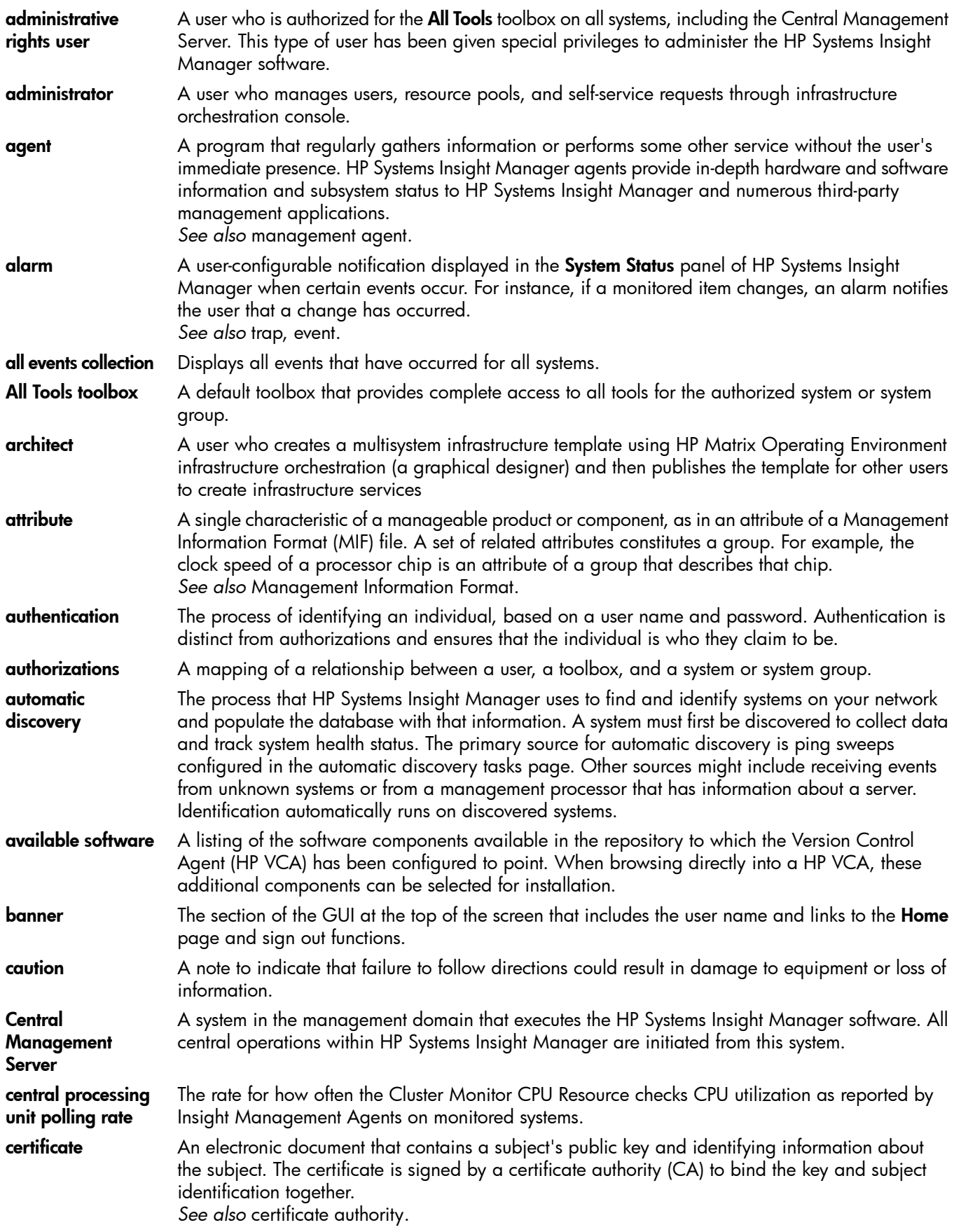

<span id="page-57-0"></span>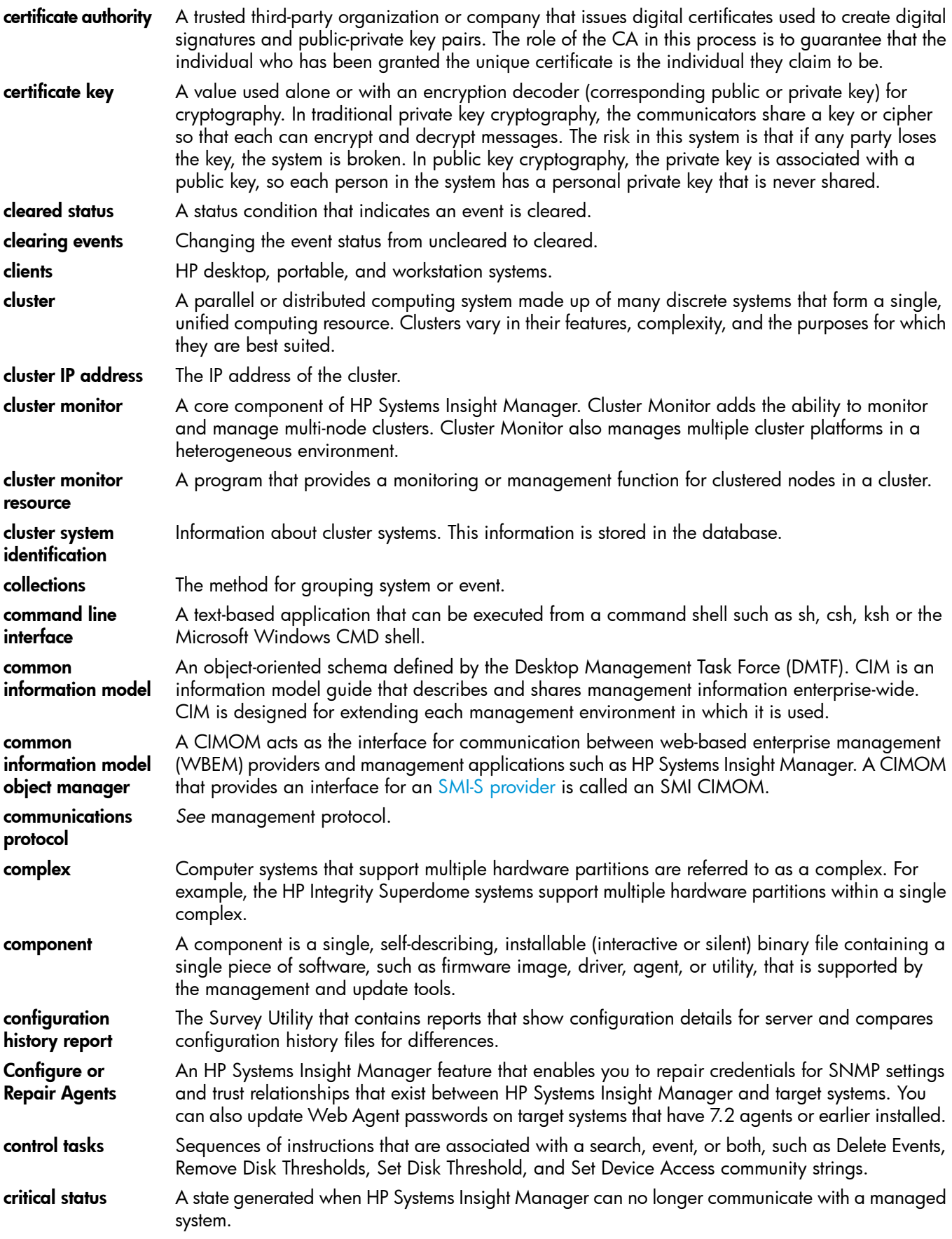

<span id="page-58-1"></span><span id="page-58-0"></span>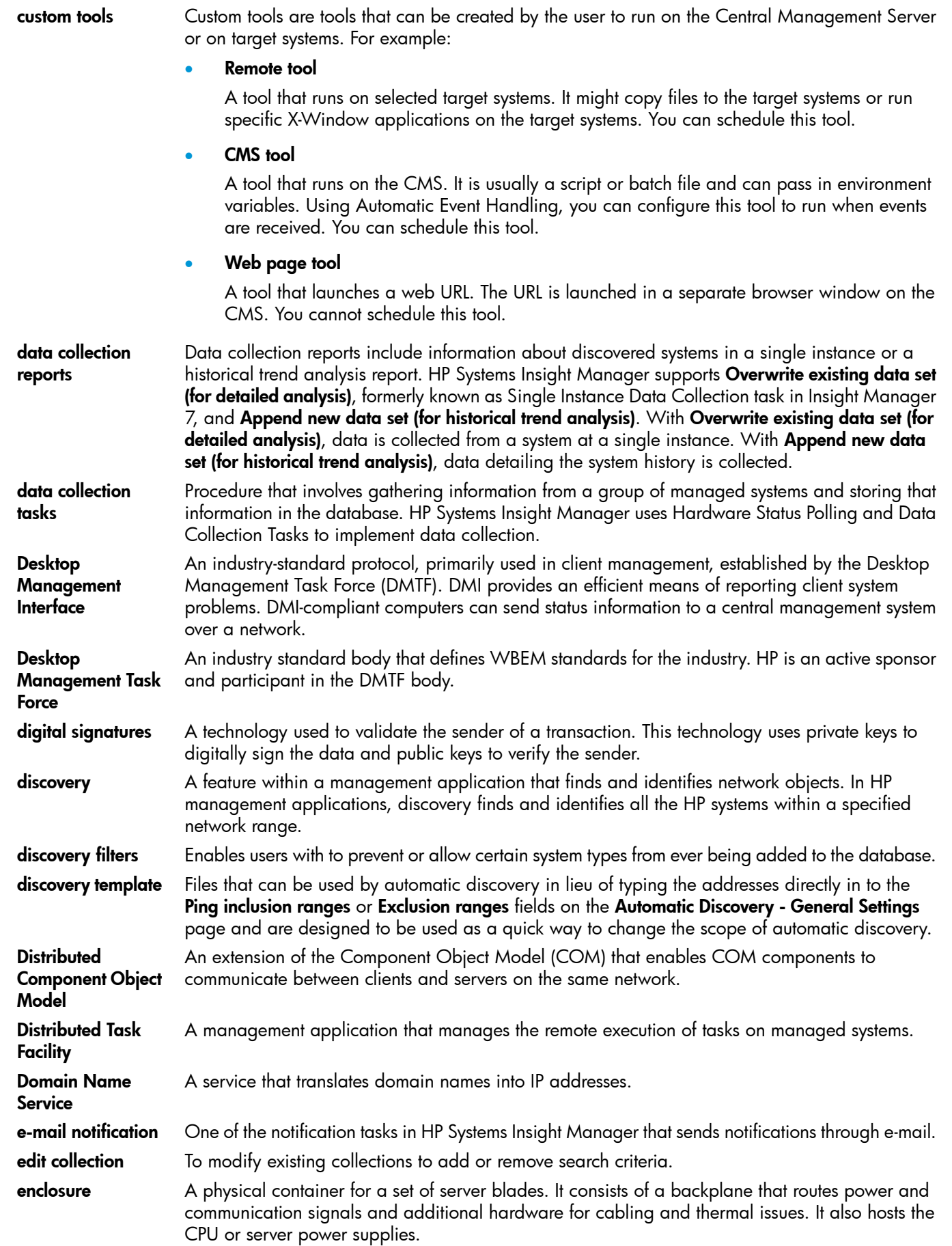

<span id="page-59-1"></span>**event** Information sent to certain users that something in the managed environment has changed. Events are generated from SNMP traps. HP Systems Insight Manager receives a trap when an important event occurs. Events are defined as:

• Warning.

Events of this type indicate a state that might become a problem.

• Informational.

Events of this type require no attention and are provided as useful information.

• Normal.

Events of this type indicate that this event is not a problem.

Minor.

Events of this type indicate a warning condition that can escalate into a more serious problem.

• Major.

Events of this type indicate an impending failure.

<span id="page-59-0"></span>• Critical. Events of this type indicate a failure and signal immediate attention. event overview A chart that summarizes the events by product type. **external sites** Third-party application URLs. graphical user interface A program interface that takes advantage of the graphics capabilities of the computer to make the program easier to use. The HP Systems Insight Manager GUI runs in a web browser. health status Health status is an aggregate status all of the status sources (which can be SNMP/SNMP v3, WBEM, and HTTP) with the most critical status being displayed. *See also* system health status. hosts files A file that follows the UNIX, Linux, or Windows host file format, which is an IP address followed by a name and each system is listed on a separate line in this file. This file is used by discovery to manually add multiple systems to the HP Systems Insight Manager database, HP CloudSystem Integrated Manager HP CloudSystem Integrated Manager is an HP Systems Insight Manager plugin that enables you to manage blade systems from HP Systems Insight Manager for Windows, HP-UX and Linux. HP CloudSystem Integrated Manager is composed of blade computer systems, integrated connectivity to data and storage networks, and shared power subsystems. The HP CloudSystem Integrated Manager enables you to quickly navigate your HP blade environments including server blades and desktops, enclosure infrastructures, racks, and integrated switches, through hierarchical tree views. Users are able to conveniently configure, deploy, and manage individual or groups of blade systems. HP Insight Control System management software that is capable of managing a wide variety of systems, including HP systems, clusters, desktops, workstations, and portables. HP Systems Insight Manager combines the strengths of Insight Management 7.3, HP Toptools, and HP Servicecontrol Manager to deliver a single tool for managing HP ProLiant, Integrity, and HP 9000 systems running Windows, Linux, and HP-UX. The core HP Systems Insight Manager software delivers the essential capabilities required to manage all HP server platforms. HP Systems Insight Manager can also be extended to deliver unparalleled breadth of system management with plug-ins for HP storage, power, client, and printer products. Plug-ins for rapid deployment, performance management, and workload management enable systems administrators to pick the value added software required to deliver complete lifecycle management of their hardware assets. HP Insight Control database The database that stores vital information about HP Systems Insight Manager, including users, systems, and toolboxes. HP Insight Control A software solution that detects, analyzes, and explains hardware bottlenecks on HP ProLiant

performance management servers. HP Insight Control performance management tools consist of Online Analysis, Offline Analysis, Comma Separated Value (CSV) File Generator Report, System Summary Report, Status Analysis Report, Configuration, Licensing, and Manual Log Purge.

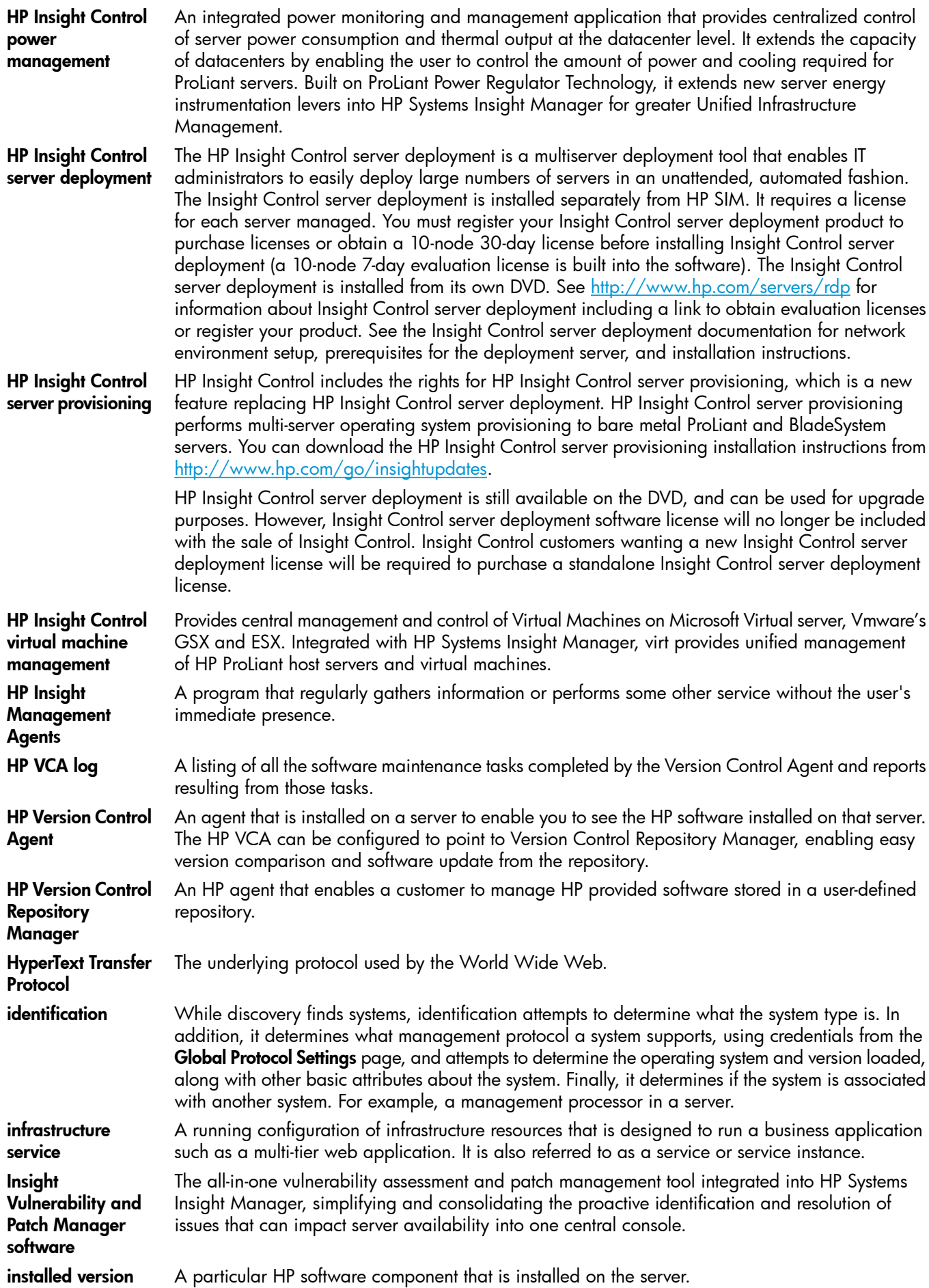

<span id="page-61-2"></span><span id="page-61-1"></span><span id="page-61-0"></span>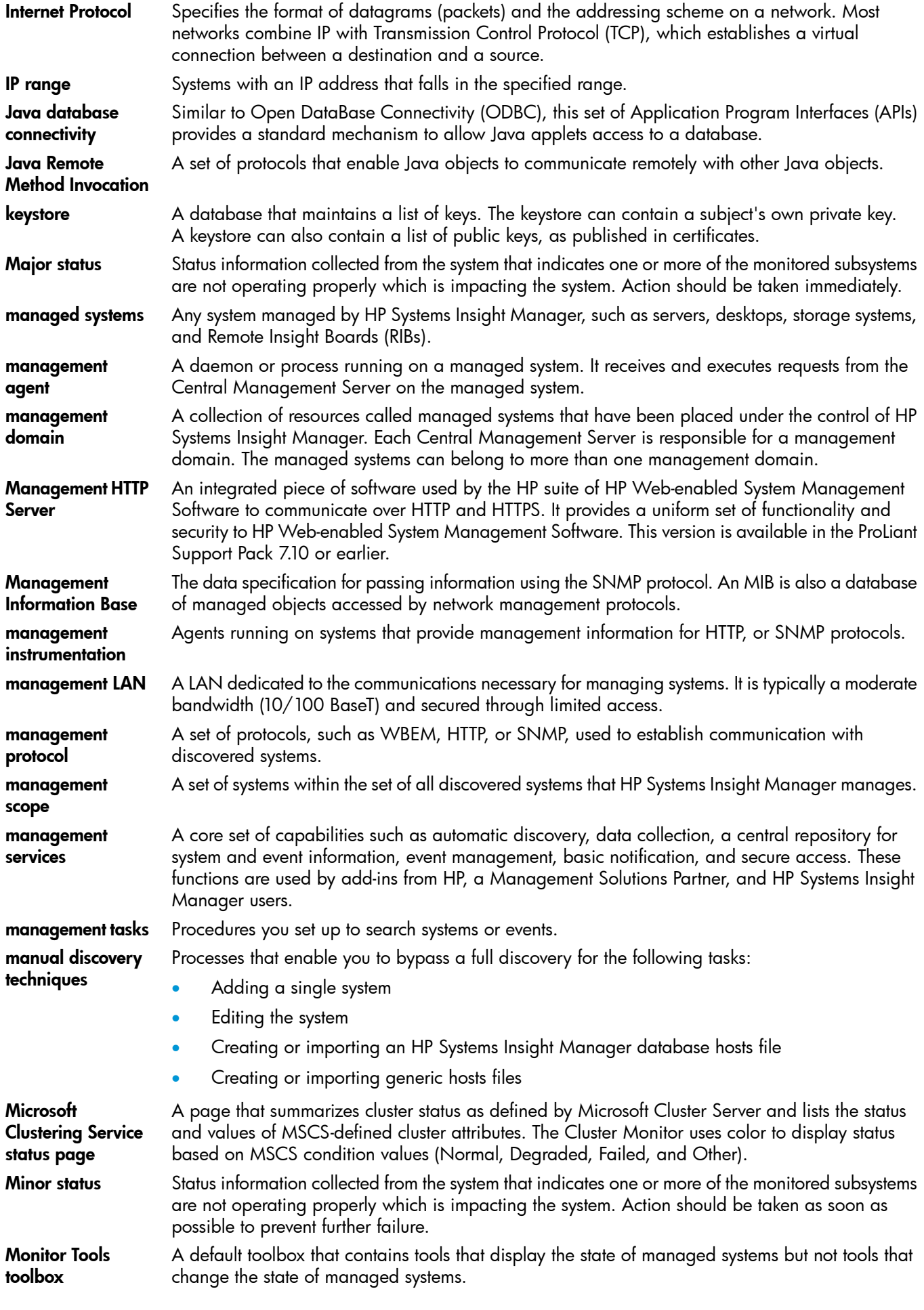

<span id="page-62-0"></span>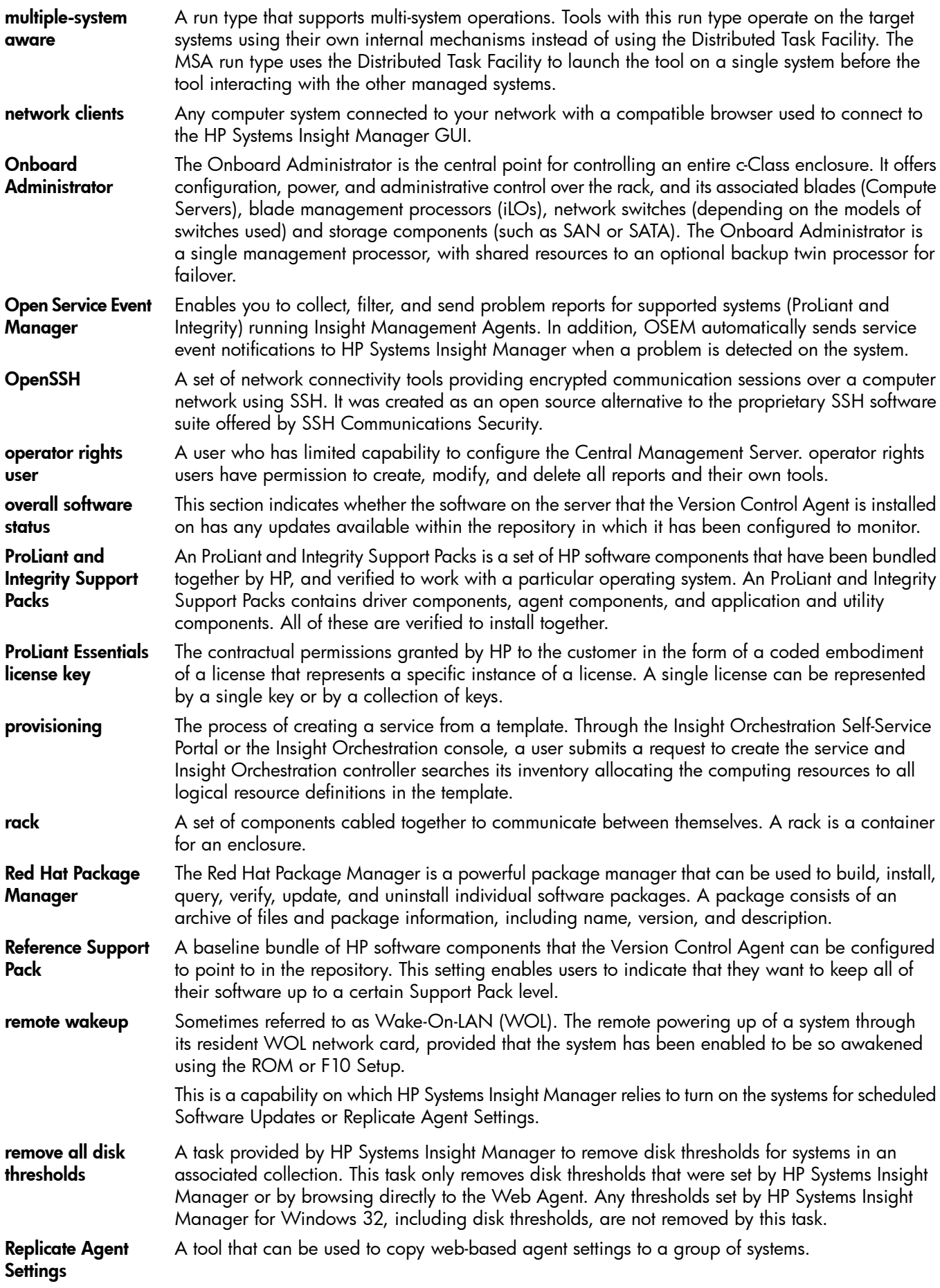

<span id="page-63-0"></span>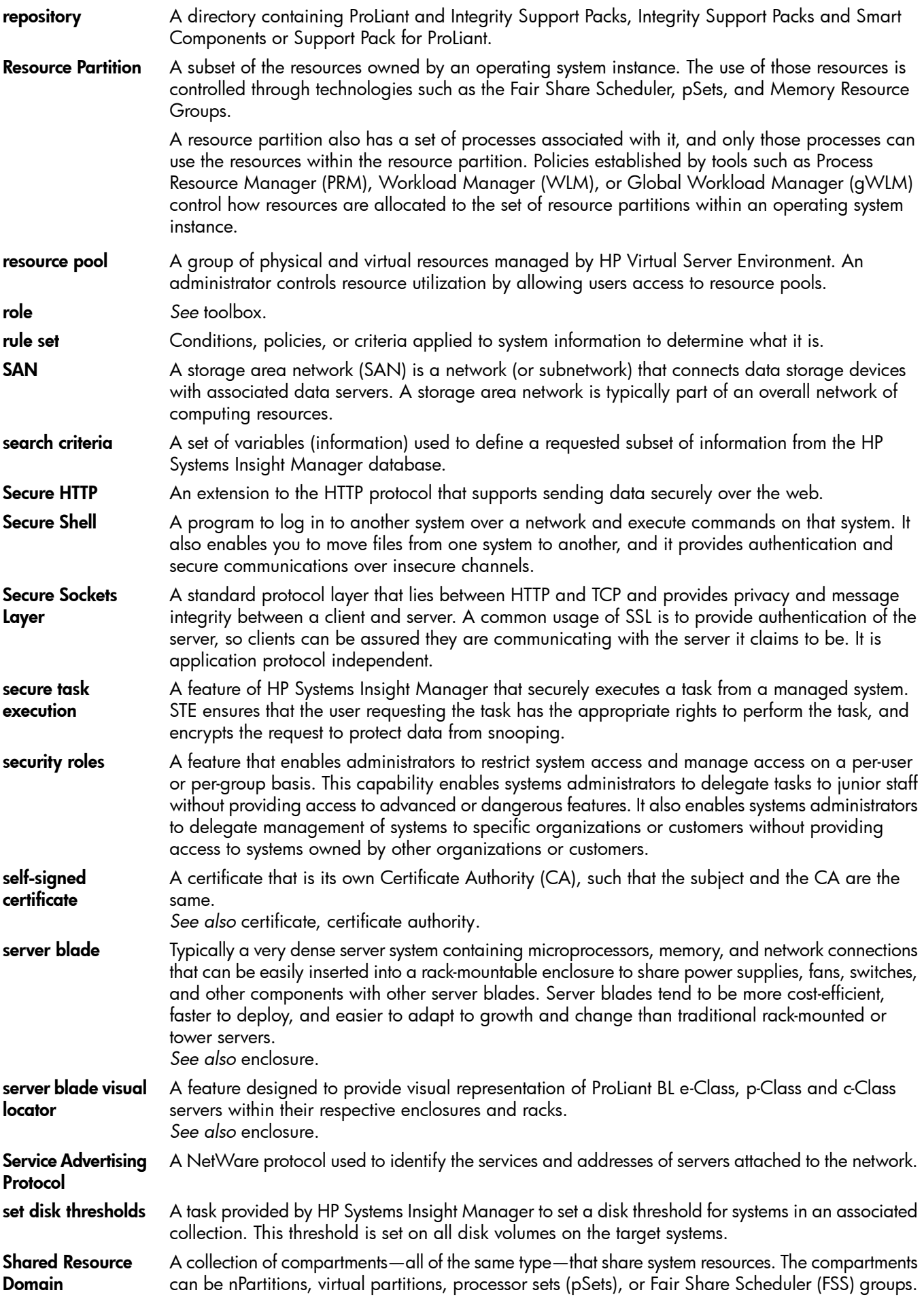

<span id="page-64-1"></span><span id="page-64-0"></span>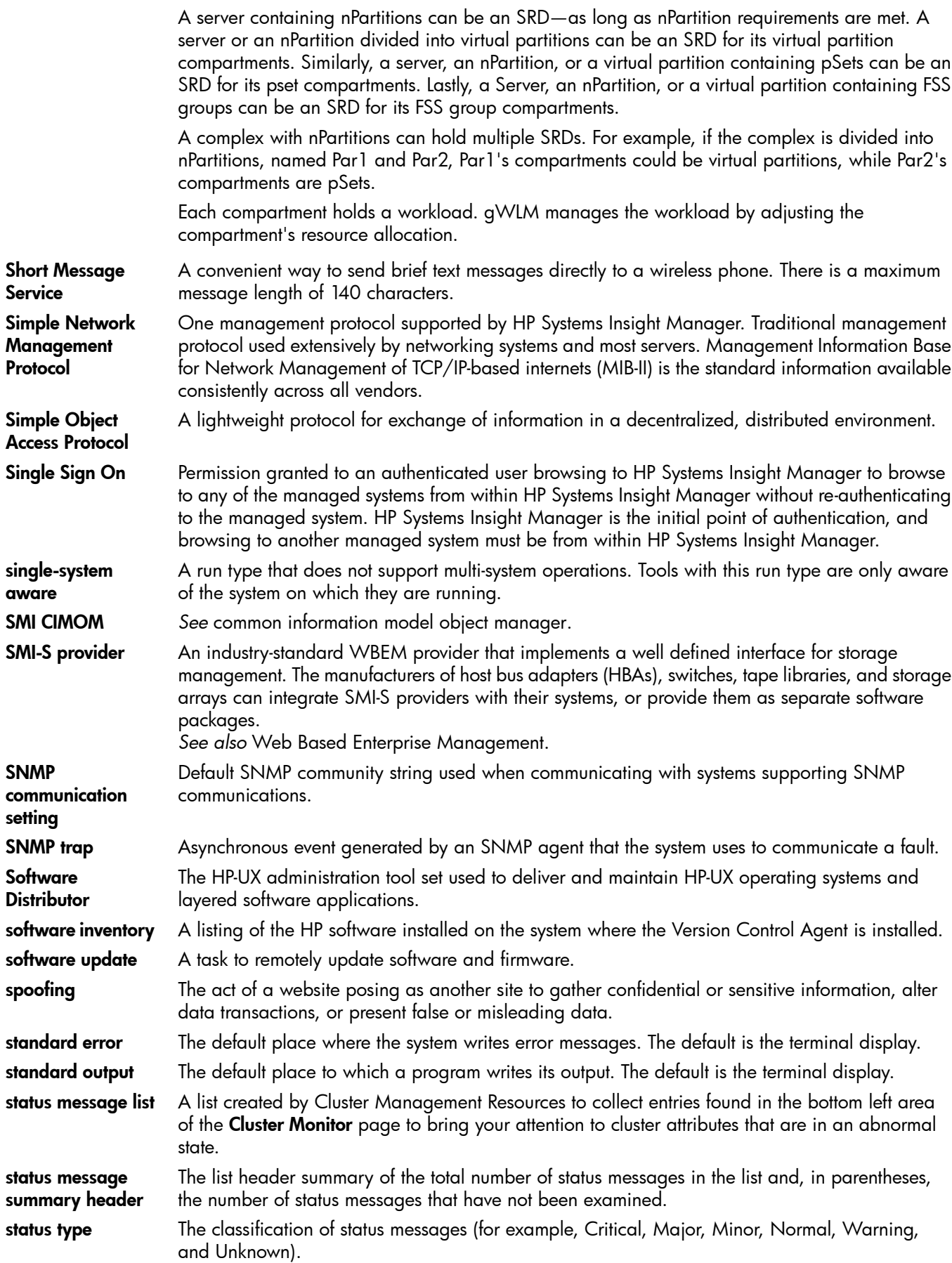

<span id="page-65-3"></span><span id="page-65-2"></span><span id="page-65-1"></span><span id="page-65-0"></span>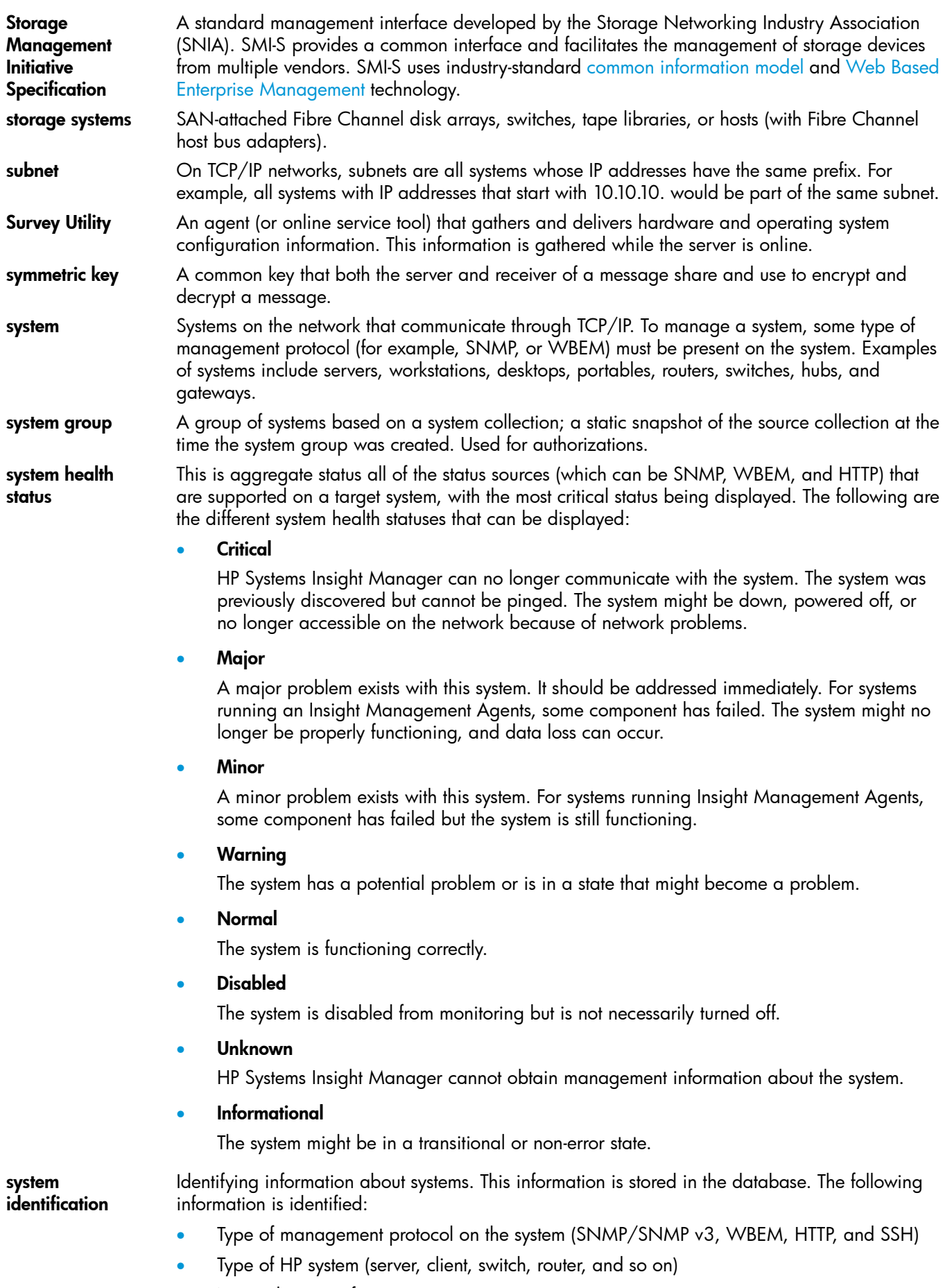

• Network name of system

<span id="page-66-0"></span>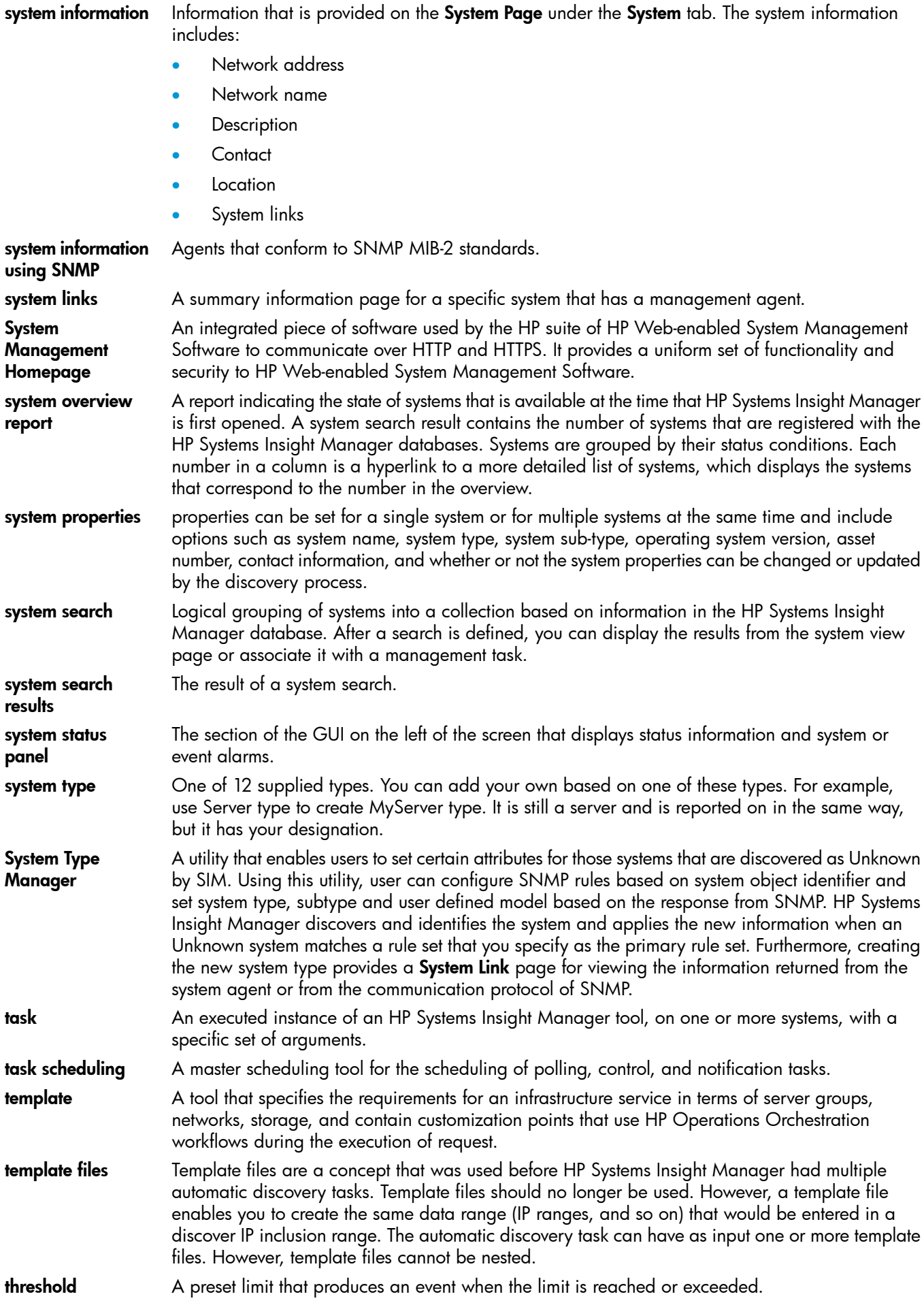

<span id="page-67-2"></span><span id="page-67-1"></span><span id="page-67-0"></span>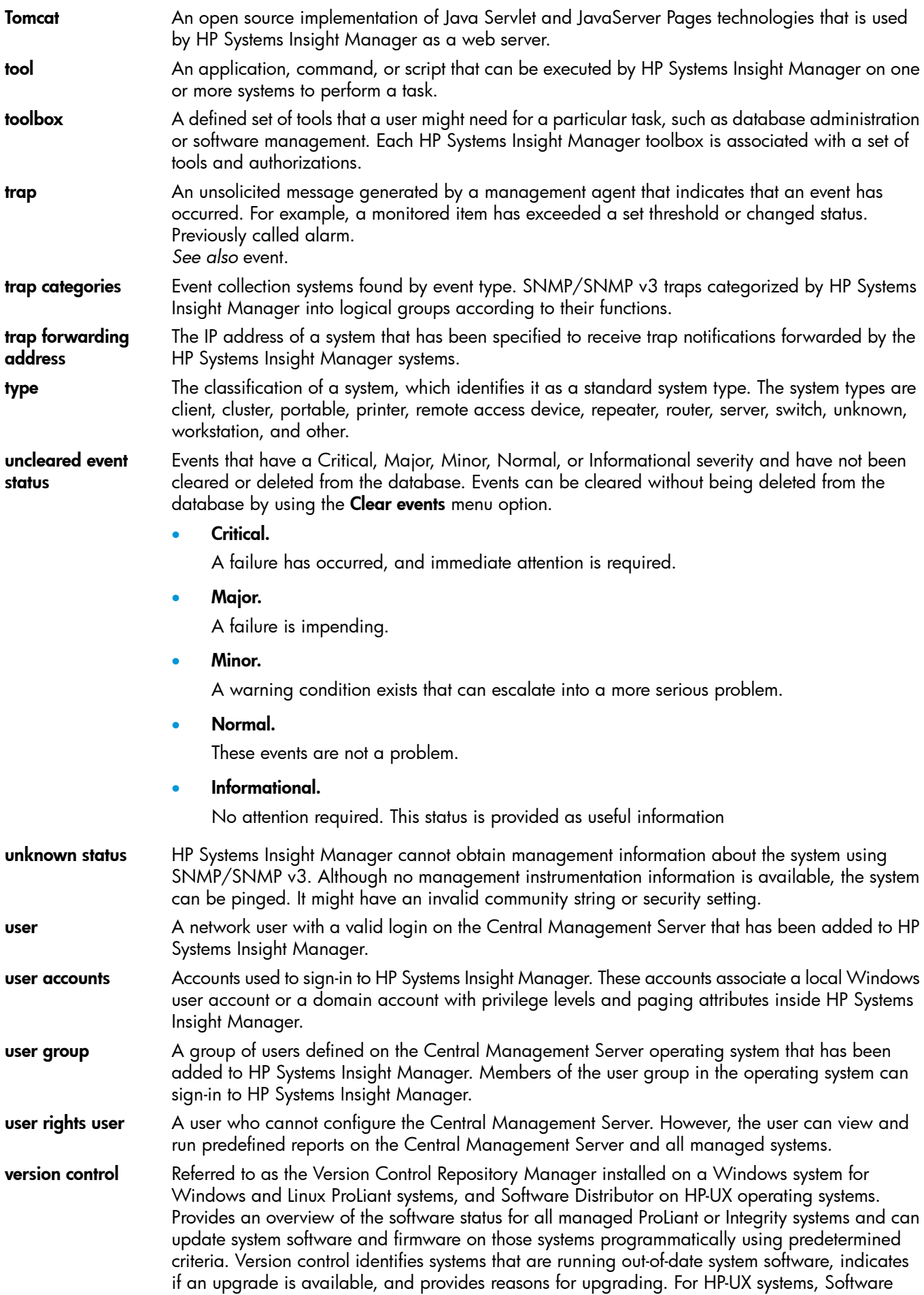

<span id="page-68-0"></span>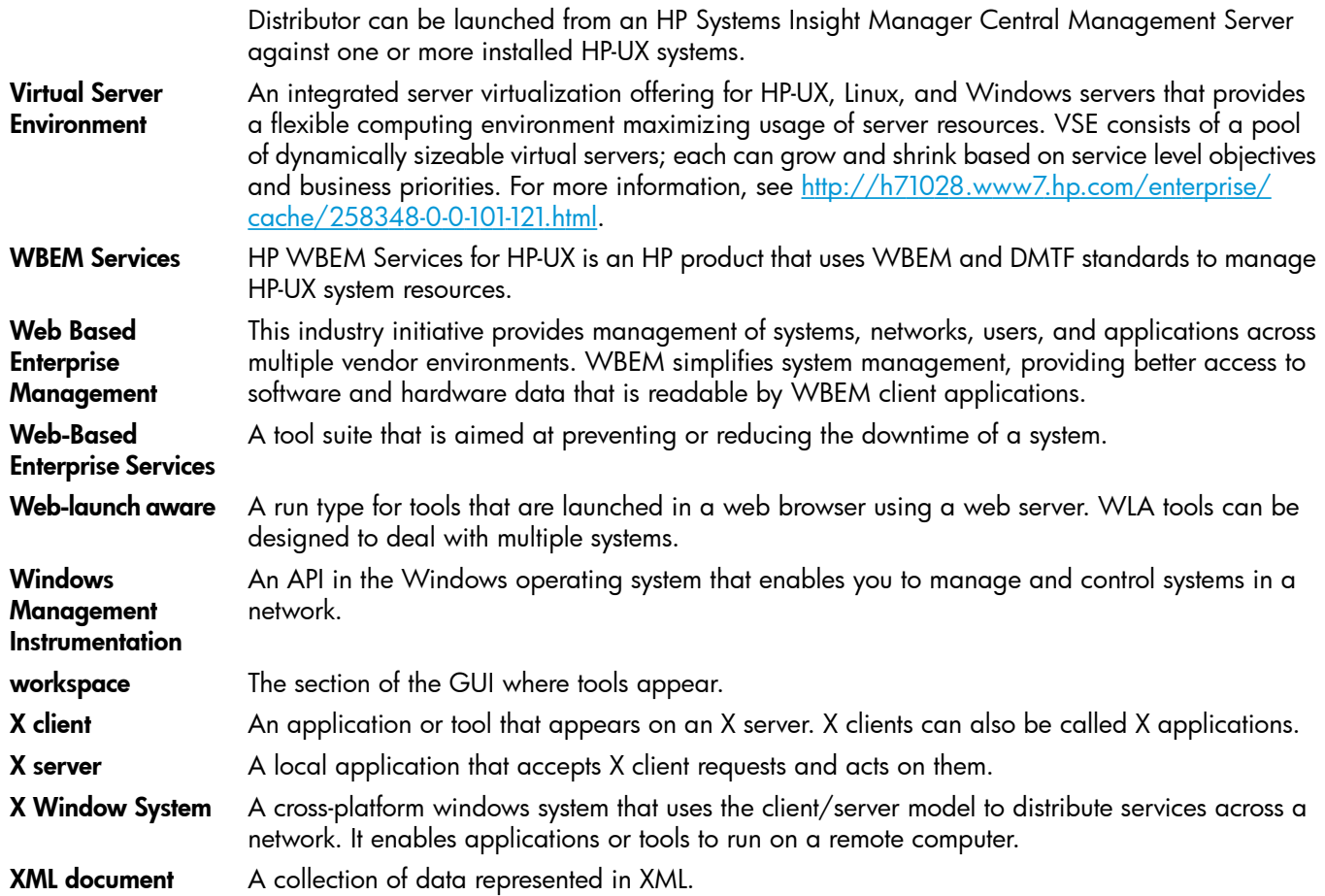

# <span id="page-69-0"></span>**Index**

## A

active time-out, [46](#page-45-5) audit log configure, [47](#page-46-2)

## C

Central Management Server Linux system preparation, [26](#page-25-3) central management server installing HP SIM on Linux, [27](#page-26-2) requirements, [5](#page-4-6) configuration audit log, [47](#page-46-2) data collection CPU utilization, [46](#page-45-2) lifetimes for Task Result entries, [48](#page-47-2) managed system, [35](#page-34-5) time-out policy, [46](#page-45-5) configuration options, [46](#page-45-6) configuring first time wizard, [38](#page-37-2) HP Systems Insight Manager, [38](#page-37-2) managed systems, [38](#page-37-2) CPU utilization, [46](#page-45-2) customization options, [46](#page-45-6)

### D

data collection performance, [46](#page-45-2) database remote for improved performance, [46](#page-45-2) default time-out period, [46](#page-45-5)

## F

first setup *see* initial setup First Time Wizard, [38](#page-37-2) frequently scheduled task lifetimes, [48](#page-47-2)

#### G

getting started, [35](#page-34-5)

### I

initial setup, [35](#page-34-5) managed systems, [35](#page-34-5) install central management server requirements, [5](#page-4-6) managed system requirements, [8](#page-7-1) process overview, [5](#page-4-7) installing HP SIM Linux CMS, [27](#page-26-2)

### L

last result task lifetimes, [48](#page-47-2) lifetimes for Task Result entries, [48](#page-47-2) Linux CMS installation and configuration, [27](#page-26-2) removing HP SIM, [45](#page-44-2) system preparation, [26](#page-25-3)

#### M

managed environment first time wizard, [38](#page-37-2) managed node *see* managed system managed system requirements, [8](#page-7-1) setup, [35](#page-34-5) monitor time-out, [46](#page-45-5)

### N

node *see* managed system

#### P

parameter DataCollectionThreadCount, [46](#page-45-2) EnableSessionKeepAlive, [46](#page-45-5) LOG, [47](#page-46-2) MX\_JOB\_MAX\_COMPLETED\_JOB\_AGE, [48](#page-47-2) MX\_JOB\_MAX\_COMPLETED\_JOBS\_PER\_TASK, [48](#page-47-2) MX\_JOB\_MIN\_COMPLETED\_JOBS\_PER\_TASK, [48](#page-47-2) MX\_LOG\_FILEEXT, [47](#page-46-2) MX\_LOG\_FILENAME, [47](#page-46-2) MX\_LOG\_FILESIZE, [47](#page-46-2) MX\_LOG\_QUEUESIZE, [47](#page-46-2) MX\_LOG\_ROLLFILEEXT, [47](#page-46-2) session-timeout, [46](#page-45-5)

#### R

removing HP SIM Linux CMS, [45](#page-44-2) requirements central management server, [5](#page-4-6) managed system, [8](#page-7-1)

#### S

setup initial, [35](#page-34-5) managed systems, [35](#page-34-5) short and long task lifetimes, [48](#page-47-2) Storage Management Initiative Specification storage, [35](#page-34-6)

### T

Task Results Page entry lifetime configuration, [48](#page-47-2) time-out policy configuration, [46](#page-45-5) troubleshooting, [50](#page-49-4) typographic conventions, [55](#page-54-2)

#### U

Uninstall Central Management Server removing HP SIM on Linux, [45](#page-44-2)

upgrading HP SIM overview, [42](#page-41-3) process, [42](#page-41-4)